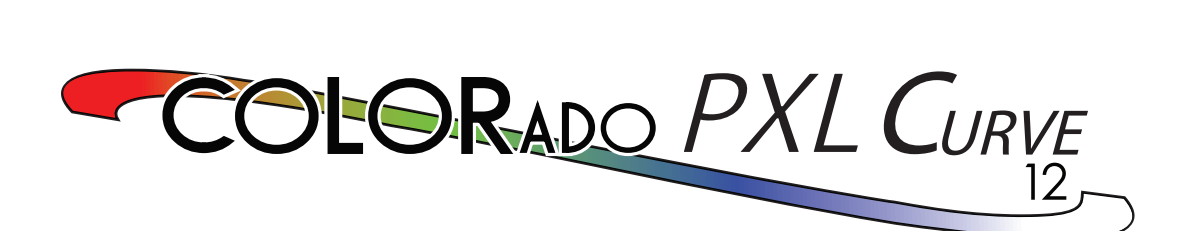

# **User Manual**

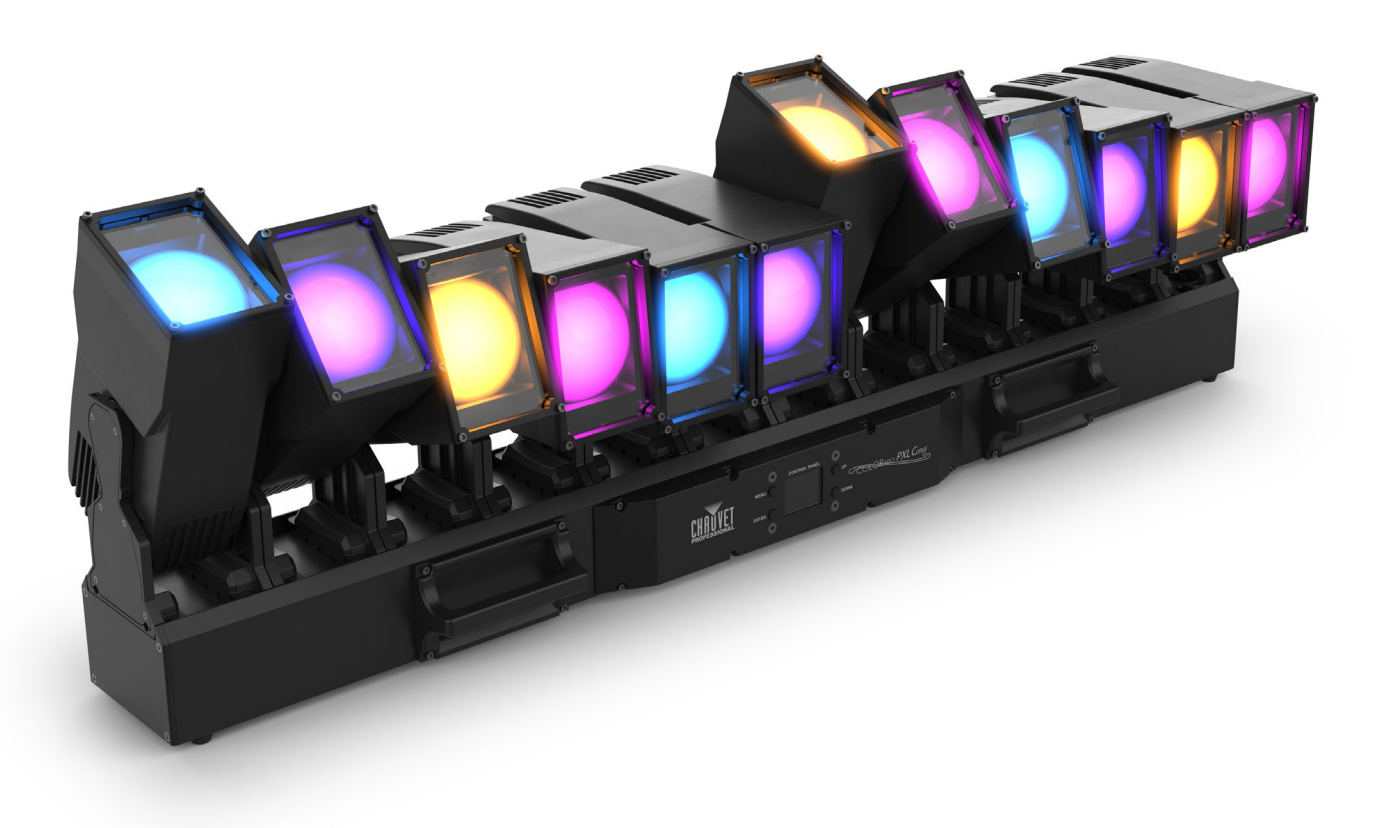

Model ID: COLORADOPXLCURVE12

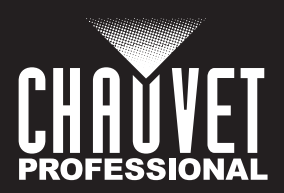

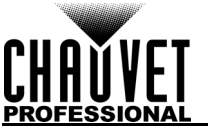

# **Edition Notes**

The COLORado PXL Curve 12 User Manual includes a description, safety precautions, installation, programming, operation and maintenance instructions for the COLORado PXL Curve 12 as of the release date of this edition.

## **Trademarks**

Chauvet, Chauvet Professional, the Chauvet logo, Colorado, and COLORado PXL Curve 12 are registered trademarks or trademarks of Chauvet & Sons, LLC (d/b/a Chauvet and Chauvet Lighting) in the United States and other countries. Other company and product names and logos referred to herein may be trademarks of their respective companies.

## **Copyright Notice**

The works of authorship contained in this manual, including, but not limited to, all designs, text, and images are owned by Chauvet.

### **© Copyright 2023 Chauvet & Sons, LLC. All rights reserved.**

Electronically published by Chauvet in the United States of America.

### **Manual Use**

Chauvet authorizes its customers to download and print this manual for professional information purposes only. Chauvet expressly prohibits the usage, copy, storage, distribution, modification, or printing of this manual or its content for any other purpose without written consent from Chauvet.

### **Document Printing**

For best results, print this document in color, on letter size paper (8.5 x 11 in), double-sided. If using A4 paper (210 x 297 mm), configure the printer to scale the content accordingly.

## **Intended Audience**

Any person installing, operating, and/or maintaining this product should completely read through the guide that shipped with the product, as well as this manual, before installing, operating, or maintaining this product.

## **Disclaimer**

Chauvet believes that the information contained in this manual is accurate in all respects. However, Chauvet assumes no responsibility and specifically disclaims any and all liability to any party for any loss, damage or disruption caused by any errors or omissions in this document, whether such errors or omissions result from negligence, accident or any other cause. Chauvet reserves the right to revise the content of this document without any obligation to notify any person or company of such revision, however, Chauvet has no obligation to make, and does not commit to make, any such revisions. Download the latest version from [www.chauvetprofessional.com.](http://www.chauvetprofessional.com)

### **Document Revision**

This COLORado PXL Curve 12 User Manual is the 1<sup>st</sup> edition of this document. Go to [www.chauvetprofessional.com](http://www.chauvetprofessional.com) for the latest version.

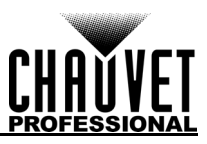

## TABLE OF CONTENTS

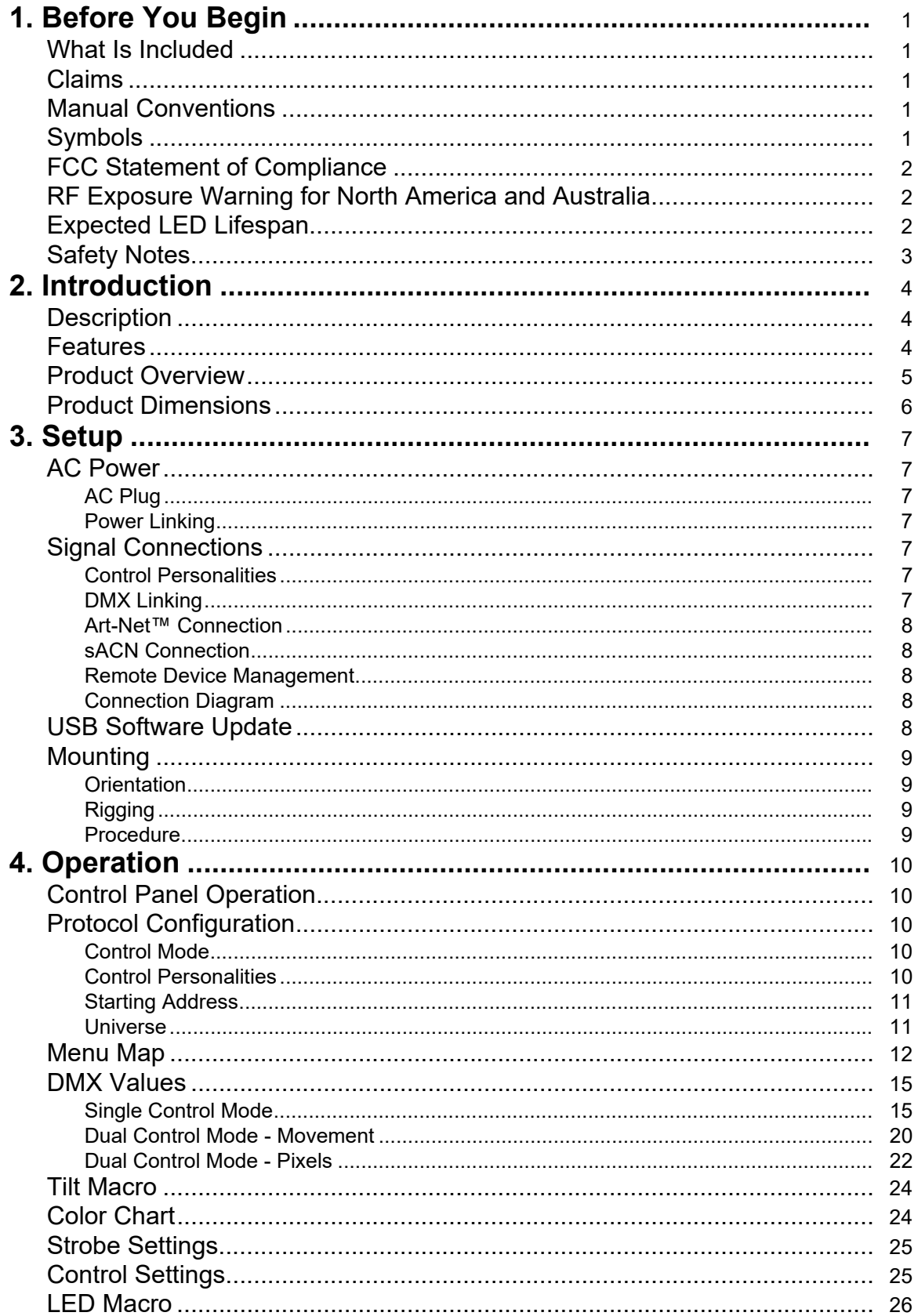

## HAŬVET  $\mathbf{C}$ **PROFESSIONA**

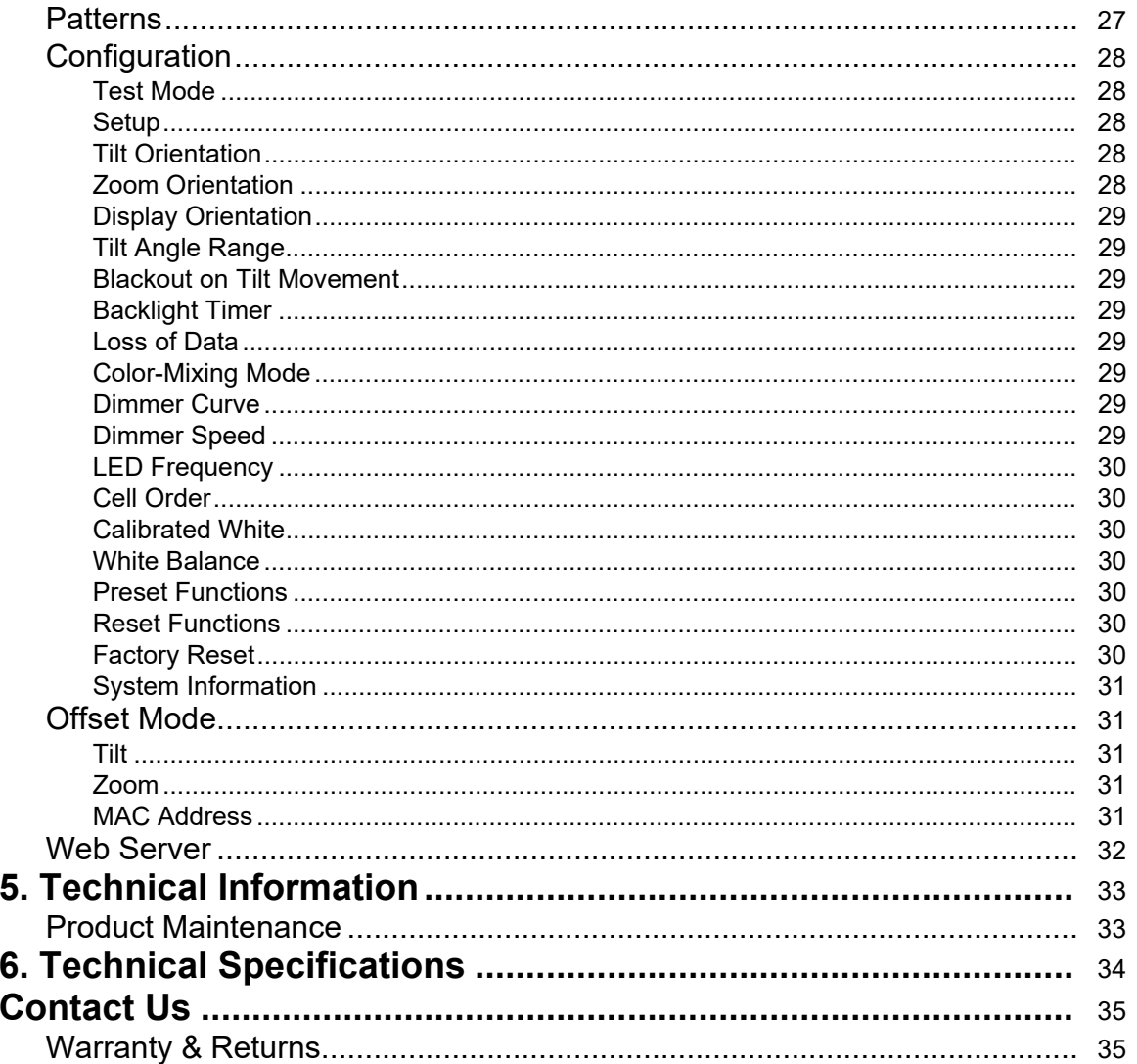

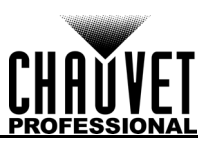

# <span id="page-4-0"></span>**1. Before You Begin**

## <span id="page-4-1"></span>**What Is Included**

- COLORado PXL Curve 12
- Seetronic Powerkon IP65 power cable
- 2 Omega bracket with mounting hardware
- Quick Reference Guide

## <span id="page-4-2"></span>**Claims**

Carefully unpack the product immediately and check the container to make sure all the parts are in the package and are in good condition.

If the box or the contents (the product and included accessories) appear damaged from shipping, or show signs of mishandling, notify the carrier immediately, not Chauvet. Failure to report damage to the carrier immediately may invalidate your claim. In addition, keep the box and contents for inspection. For other issues, such as missing components or parts, damage not related to shipping, or concealed damage, file a claim with Chauvet within 7 days of delivery.

## <span id="page-4-3"></span>**Manual Conventions**

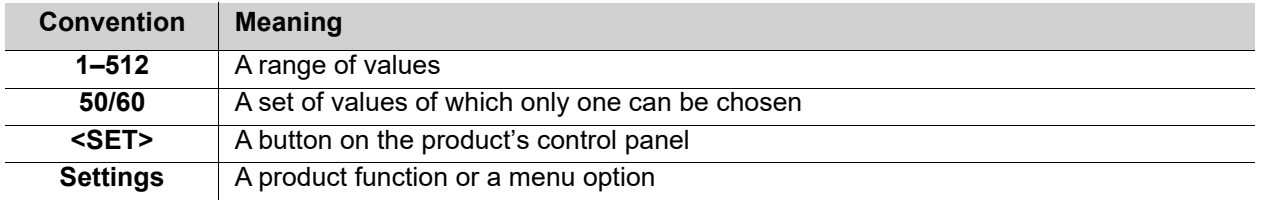

## <span id="page-4-4"></span>**Symbols**

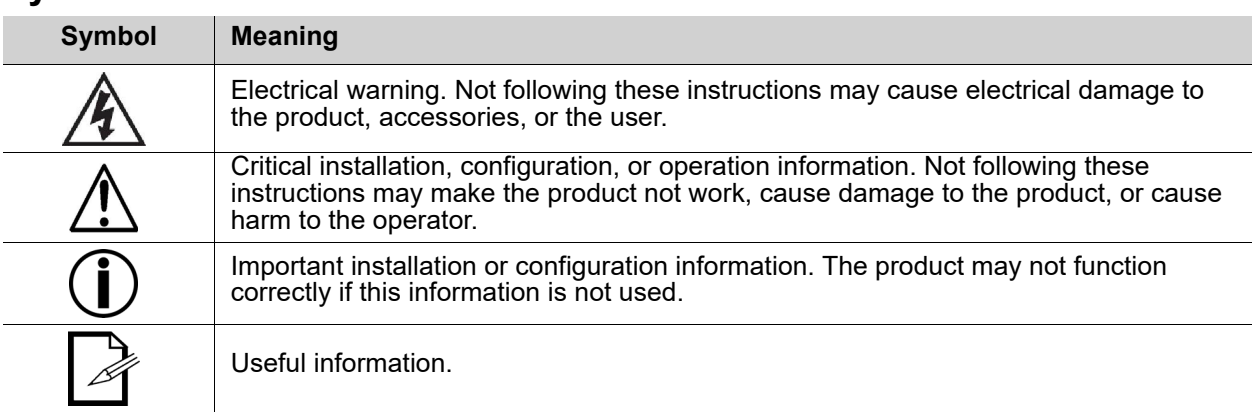

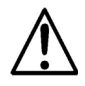

**Any reference to data or power connections in this manual assumes the use of Seetronic IP-rated cables.**

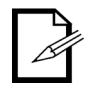

**The term "DMX" used throughout this manual refers to the USITT DMX512-A digital data transmission protocol.**

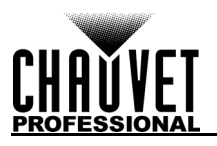

## <span id="page-5-0"></span>**FCC Statement of Compliance**

This device complies with Part 15 Part B of the FCC rules. Operation is subject to the following two conditions:

- 1. This device may not cause harmful interference, and
- 2. This device must accept any interference received, including interference that may cause undesired operation.

This equipment has been tested and found to comply with the limits for a Class B digital device, pursuant to Part 15 of the FCC Rules. These limits are designed to provide reasonable protection against harmful interference in a residential installation. This equipment generates uses and can radiate radio frequency energy and, if not installed and used in accordance with the instructions, may cause harmful interference to radio communications. However, there is no guarantee that interference will not occur in a particular installation. If this equipment does cause harmful interference to radio or television reception, which can be determined by turning the equipment off and on, the user is encouraged to try to correct the interference by one or more of the following measures:

- Reorient or relocate the receiving antenna.
- Increase the separation between the equipment and receiver.
- Connect the equipment into an outlet on a circuit different from that to which the receiver is connected.
- Consult the dealer or an experienced radio/TV technician for help.

Any changes or modifications not expressly approved by the party responsible for compliance could void the user's authority to operate the equipment.

## <span id="page-5-1"></span>**RF Exposure Warning for North America and Australia**

**Warning!** This equipment complies with FCC radiation exposure limits set forth for an uncontrolled environment. This equipment should be installed and operated with a minimum distance of 20 cm between the radiator and the user. This transmitter must not be co-located or operating in conjunction with any other antenna or transmitter.

## <span id="page-5-2"></span>**Expected LED Lifespan**

Over time, use and heat will gradually reduce LED brightness. Clustered LEDs produce more heat than single LEDs, contributing to shorter lifespans if always used at full intensity. The average LED lifespan is 40,000 to 50,000 hours. To extend LED lifespan, maintain proper ventilation around the product, and limit the overall intensity.

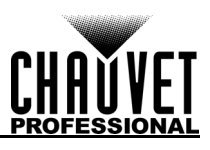

## <span id="page-6-1"></span><span id="page-6-0"></span>**Safety Notes**

Read all the following safety notes before working with this product. These notes contain important information about the installation, usage, and maintenance of this product.

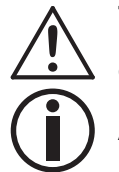

**This product contains no user-serviceable parts. Any reference to servicing in this User Manual will only apply to properly trained, certified technicians. Do not open the housing or attempt any repairs.**

### **All applicable local codes and regulations apply to proper installation of this product.**

- The luminaire is intended for professional use only.
- The luminaire should be positioned so that prolonged staring into the luminaire at a distance closer than 16.4 ft (5 m) is not expected.
- If the external flexible cable or cord of this luminaire is damaged, it shall be replaced by a special cord or cord exclusively available from the manufacturer or its service agent.
- The light source contained in this luminaire shall only be replaced by the manufacturer or its service agent or a similar qualified person.
- **CAUTION:**
	- This product's housing may be hot when operating. Mount this product in a location with adequate ventilation, at least 20 in (50 cm) from adjacent surfaces.
	- When transferring the product from extreme temperature environments, (e.g., cold truck to warm humid ballroom) condensation may form on the internal electronics of the product. To avoid causing a failure, allow the product to fully acclimate to the surrounding environment before connecting it to power.
	- Flashing light is known to trigger epileptic seizures. User must comply with local laws regarding notification of strobe use.

### **• ALWAYS:**

- Disconnect from power before cleaning the product or replacing the fuse.
- When using an IP65-rated product in an outdoor environment, use IP65- (or higher) rated power and data cable.
- Replace and secure IP-rated protective covers to all power, data, USB, or other ports when not in use.
- Replace the fuse with the same type and rating.
- Use a safety cable when mounting this product overhead.
- Connect this product to a grounded and protected circuit.

### **• DO NOT:**

- Open this product. It contains no user-serviceable parts.
- Look at the light source when the product is on.
- Leave any flammable material within 20 cm of this product while operating or connected to power.
- Connect this product to a dimmer or rheostat.
- Operate this product if the housing, lenses, or cables appear damaged.
- Submerge this product (adhere to standards for the published IP rating). Regular outdoor operation is fine.
- Permanently install outdoors in locations with extreme environmental conditions. This includes, but is not limited to:
	- Exposure to a marine/saline environment (within 3 miles of a saltwater body of water).
	- Locations where normal temperatures exceed the temperature ranges in this manual.
	- Locations that are prone to flooding or being buried in snow.
	- Other areas where the product will be subject to extreme radiation or caustic substances.
- ONLY use the handles or the hanging/mounting brackets to carry this product.
- The maximum ambient temperature is 113  $\degree$ F (45  $\degree$ C). Do not operate this product at higher temperatures.
- The minimum startup temperature is -4°F (-20°C). Do not start the product at lower temperatures.
- The minimum ambient temperature is -22°F (-30°C). Do not operate the product at lower temperatures.
- To eliminate unnecessary wear and improve its lifespan, during periods of non-use completely disconnect the product from power via breaker or by unplugging it.
- 
- In the event of a serious operating problem, stop using immediately.

### **If a Chauvet product requires service, contact Chauvet Technical Support.**

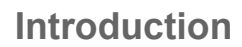

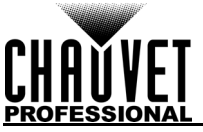

# <span id="page-7-0"></span>**2. Introduction**

## <span id="page-7-1"></span>**Description**

COLORado PXL Curve 12 is a fully pixel-mappable motorized IP65-rated RGBW LED batten with individual control of zoom, tilt and color across twelve independent heads. Basic and advanced operating modes and an extensive library of pre-built effects that includes virtual gobos, movement macros, and foreground/background color control make creating complex and volumetric looks easy. Seamless edgeto-edge mounting maintains pixel pitch between fixtures helping to make runway effects consistent. COLORado PXL Curve 12 speaks DMX, sACN, Art-Net, Kling-Net and RDM.

## <span id="page-7-2"></span>**Features**

- IP65 batten with (12) 45W RGBW LEDs, (12) individually controllable tilting heads with a 5.7 $\degree$  to 36.3° zoom range
- Maintains pixel pitch between fixtures.
- Quiet and quick operation of 200° of tilt of each of (12) heads
- Quiet and quick operation of (12) individual zoom zones
- Fully pixel mappable
- Several built-in effects including virtual gobos and movement macros with foreground and background color control for easy pixel animation effects
- DMX, SACN, Art-Net, and Kling-Net control for full flexibility
- RDM-enabled for remote addressing and troubleshooting
- 5.7° to 36.3° zoom range for variable beam sizes
- TRUE1-compatible power input/output ports
- IP65-rated 5-pin DMX and TCP/IP input/output ports
- IP65-rated USB-C software upload port
- Slotted Omega brackets for easy hanging on truss

## <span id="page-8-0"></span>**Product Overview**

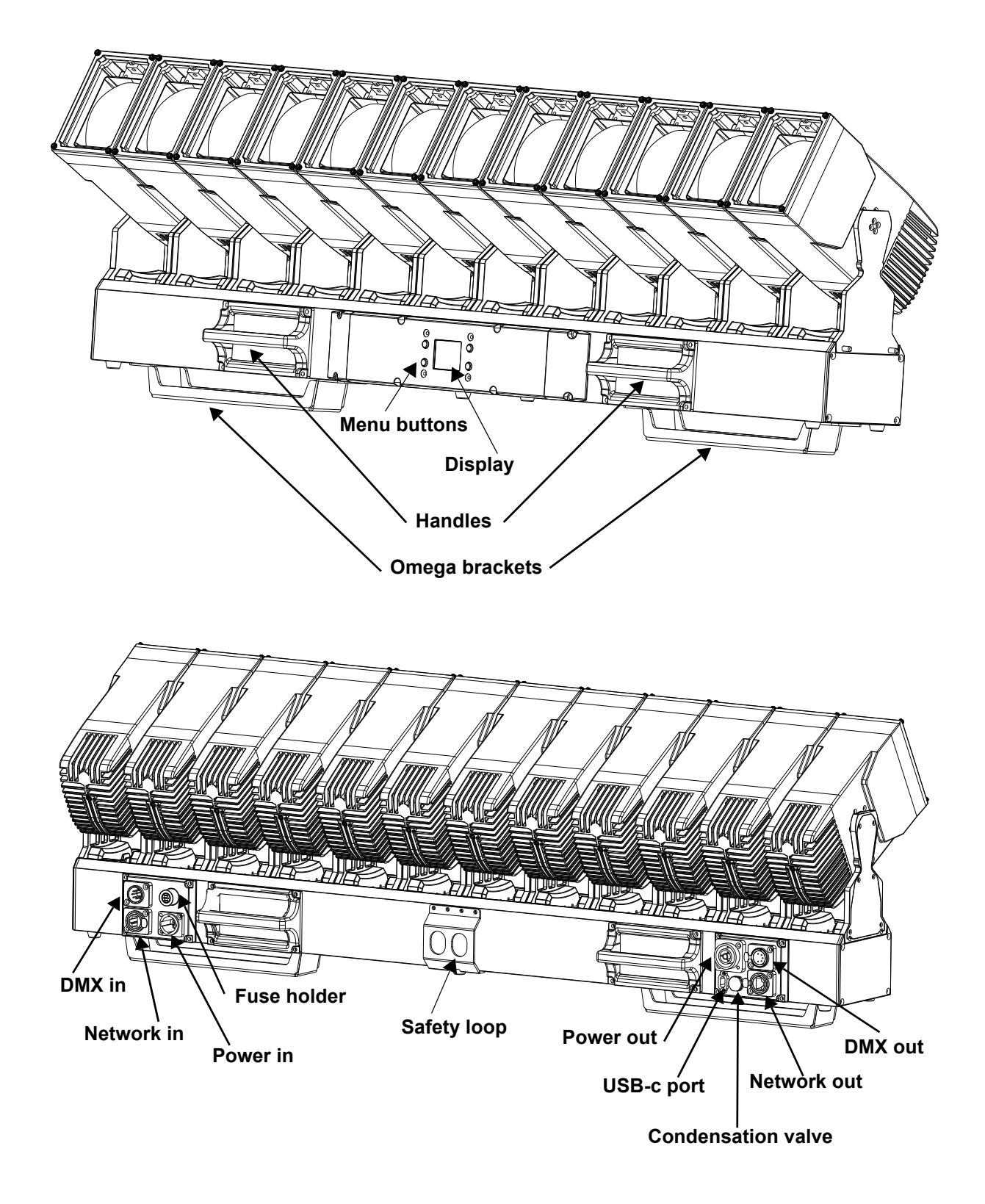

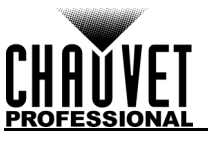

## <span id="page-9-0"></span>**Product Dimensions**

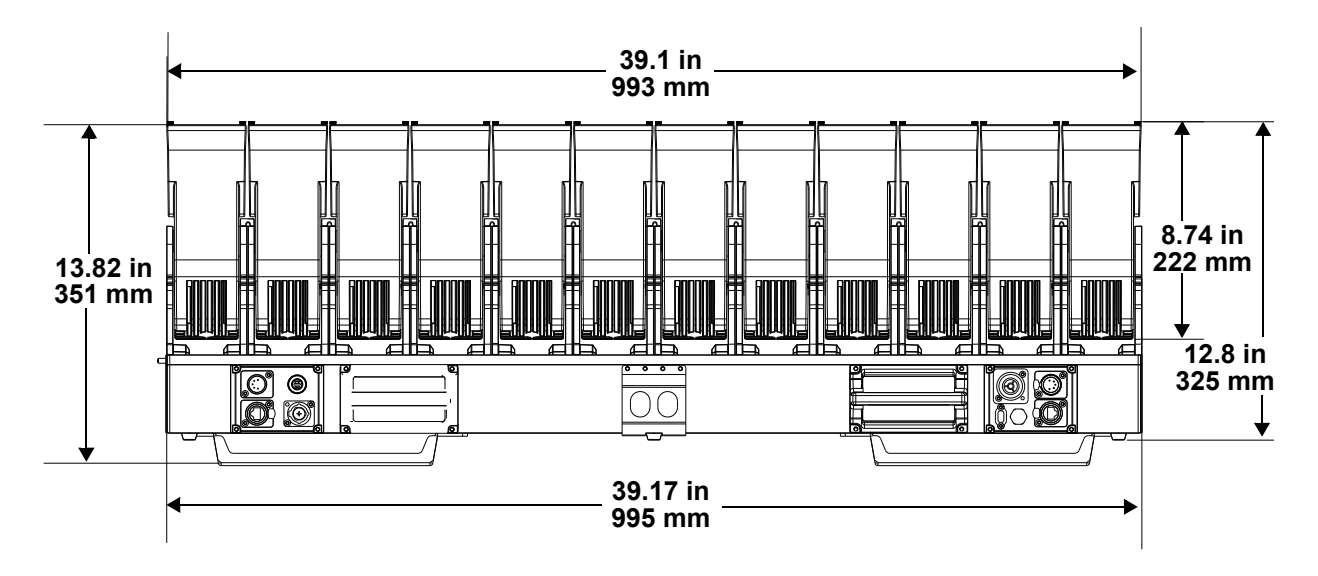

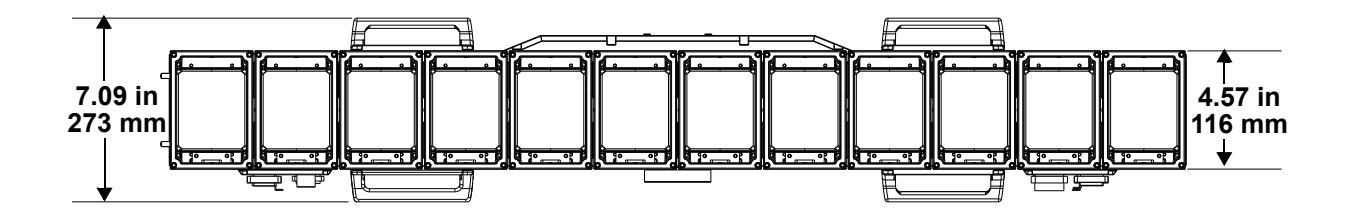

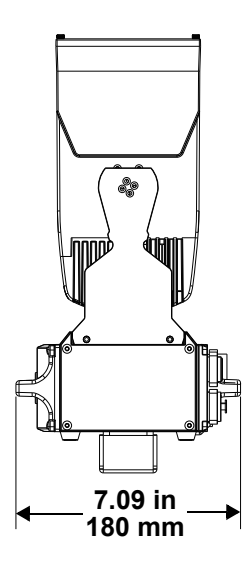

# <span id="page-10-0"></span>**3. Setup**

## <span id="page-10-1"></span>**AC Power**

Each COLORado PXL Curve 12 has an auto-ranging power supply that works with an input voltage range of 100 to 240 VAC, 50/60 Hz. To determine the power requirements for each COLORado PXL Curve 12, refer to the label affixed to the product. You can also refer to the Technical Specifications chart in this manual. The listed current rating indicates the maximum current draw during normal operation. For more information, download Sizing Circuit Breakers from the Chauvet website: [www.chauvetprofessional.com](http://www.chauvetprofessional.com).

**• Always connect the product to a protected circuit (a circuit breaker or fuse). Make sure the product has an appropriate electrical ground to avoid the risk of electrocution or fire.**

**• To eliminate unnecessary wear and improve its lifespan, during periods of non-use completely disconnect the product from power via breaker or by unplugging it.**

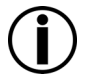

**Never connect the product to a rheostat (variable resistor) or dimmer circuit, even if the rheostat or dimmer channel serves only as a 0 to 100% switch.**

## <span id="page-10-2"></span>**AC Plug**

The COLORado PXL Curve 12 comes with a power input cord terminated with a Seetronic Powerkon IP65 connector on one end and an Edison plug on the other end (U.S. market). If the cable has no plug or it is necessary to change the plug, use the table below to wire a plug.

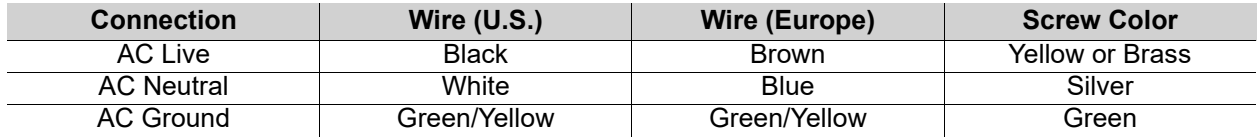

### <span id="page-10-3"></span>**Power Linking**

It is possible to power link COLORado PXL Curve 12 products. See the table below for the current draw at each voltage and frequency:

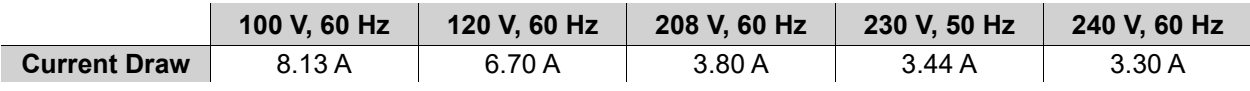

Never exceed 12A on a single circuit. Power-linking cables can be purchased separately.

## <span id="page-10-4"></span>**Signal Connections**

The COLORado PXL Curve 12 can receive a DMX, Art-Net™, sACN, or Kling-Net signal. The COLORado PXL Curve 12 has 2 Neutrik RJ45 through ports, and 5-pin XLR DMX in and out ports. If using other compatible products with this product, each can be controlled individually with a single controller.

### <span id="page-10-5"></span>**Control Personalities**

The COLORado PXL Curve 12 uses DMX, Art-Net™, sACN, and Kling-Net for its control personalities:

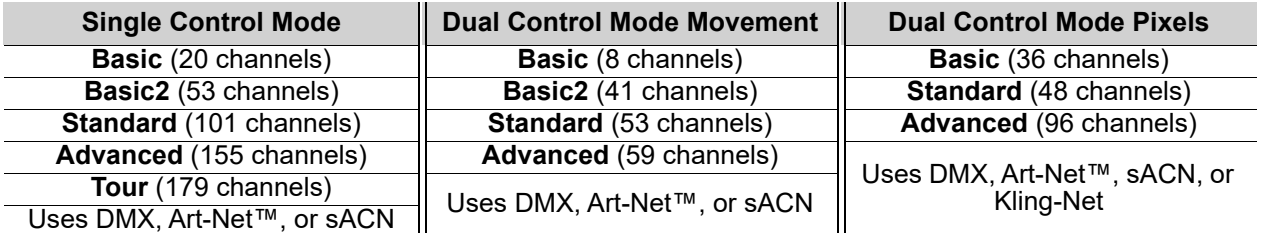

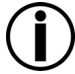

### **In Dual Control mode, the Movement protocol and the Pixels protocol cannot be the same.**

- Refer to the Operation section to learn how to configure the COLORado PXL Curve 12 to work in these personalities.
- The [DMX Values](#page-18-2) section provides detailed information regarding the control personalities.

### <span id="page-10-6"></span>**DMX Linking**

The COLORado PXL Curve 12 can be linked to a DMX controller using a 5-pin DMX connection or a WDMX connection. For more information about DMX, read the DMX primer at: [https://](https://www.chauvetprofessional.com/wp-content/uploads/2016/06/DMX_Primer.pdf) [www.chauvetprofessional.com/wp-content/uploads/2016/06/DMX\\_Primer.pdf](https://www.chauvetprofessional.com/wp-content/uploads/2016/06/DMX_Primer.pdf).

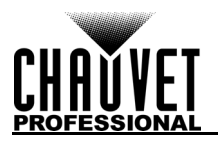

### <span id="page-11-0"></span>**Art-Net™ Connection**

Art-Net™ is an Ethernet protocol that uses TCP/IP that transfers a large amount of DMX512 data using a Neutrik RJ45 connection over a large network. An Art-Net™ protocol document is available from <www.chauvetprofessional.com>.

Art-Net™ designed by and copyright Artistic Licence Holdings Ltd.

### <span id="page-11-1"></span>**sACN Connection**

Streaming ACN, also known as ANSI E1.31, is an Ethernet protocol that uses the layering and formatting of Architecture for Control Networks to transport DMX512 data over IP or any other ACN compatible network.

### <span id="page-11-2"></span>**Remote Device Management**

Remote Device Management (RDM) is a standard for allowing DMX-enabled devices to communicate bidirectionally along existing DMX cabling. Check the DMX controller's User Manual or with the manufacturer as not all DMX controllers have this capability. The COLORado PXL Curve 12 supports RDM protocol that allows feedback to make changes to menu map options.

### <span id="page-11-3"></span>**Connection Diagram**

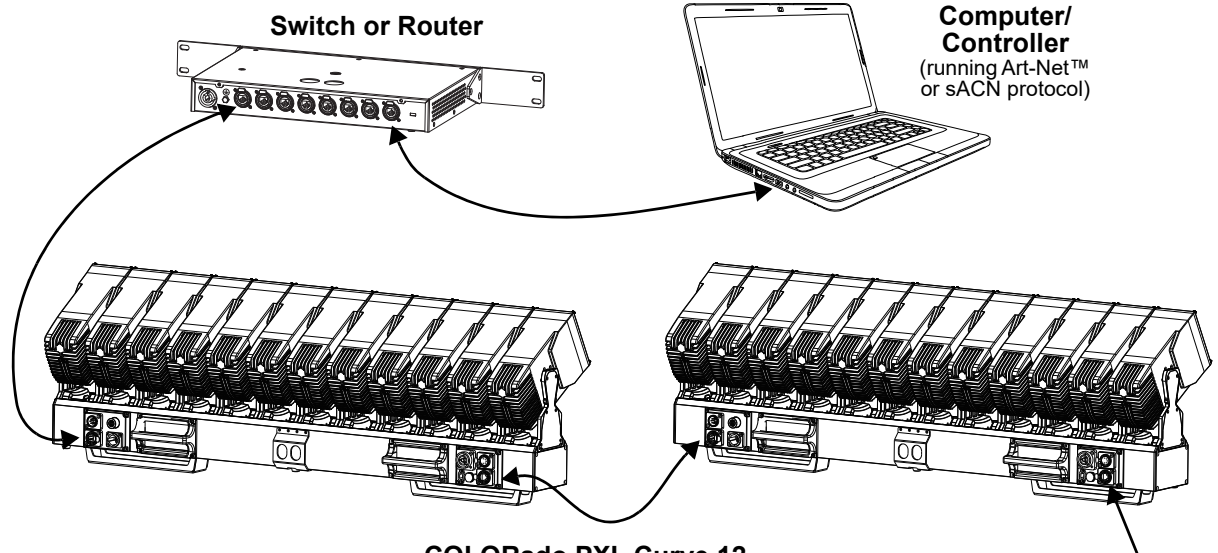

**COLORado PXL Curve 12**

To other Art-Net™ or sACN devices

## <span id="page-11-4"></span>**USB Software Update**

The COLORado PXL Curve 12 allows for software update through USB using the built-in USB port. To enable or disable this function, follow the instructions below:

- 1. Go to the **Setup** main level.
- 2. Select **USB Update**.
- 3. Select **NO** (disables updating by USB) or **YES** (enables updating by USB).

To update the software using USB flash drive, do the following:

- 1. Power on the fixture and plug the flash drive into the USB port.
- 2. Once the flash drive has been detected, the message "Upgrade Firmware" will be displayed. Press <**ENTER**>.
	- If a different message appears on the display, search for the updated software in the **Menu (Updated Firmware)**. A list of the updated software files will be displayed.
- 3. Select the file that needs to be uploaded. The message "Are you sure?" will be displayed. Press <**ENTER**>.
- 4. If the selected file is correct, the upgrade will be completed. Restart the fixture.
	- If the selected file is incorrect, the upgrade will fail, and the display will go back to the main interface. Repeat steps 1–3 using the correct file.
- 
- **Place the .chl file in the root directory of the USB drive.**
- **The product's USB port supports up to 32GB capacity and only works with FAT32 file format.**

## <span id="page-12-0"></span>**Mounting**

Before mounting the product, read and follow the safety recommendations indicated in the [Safety Notes](#page-6-1). For our Chauvet Professional line of mounting clamps, go to [http://trusst.com/products/.](http://trusst.com/products/)

### <span id="page-12-1"></span>**Orientation**

Always mount this product in a safe position, making sure there is adequate room for ventilation, configuration, and maintenance.

### <span id="page-12-2"></span>**Rigging**

Chauvet recommends using the following general guidelines when mounting this product:

- Before deciding on a location for the product, make sure there is easy access to the product for maintenance and programming purposes.
- Make sure that the structure and attachment points can support the weight before hanging the product (see the Technical Specifications for weight information).
- Always use a safety cable when mounting the product overhead. Mount the product securely to a rigging point, whether an elevated platform or a truss.
- Use a mounting clamp of appropriate weight capacity when rigging the product onto a truss.
- When power linking multiple products, mount the products close enough for power linking cables to reach.

### <span id="page-12-3"></span>**Procedure**

The COLORado PXL Curve 12 comes with a bracket to which the user can directly attach mounting clamps (sold separately). Mounting clamps are sold separately. Make sure the clamps are capable of supporting the weight of this product. Use at least one mounting point per product. For the Chauvet Professional line of mounting clamps, go to <http://www.trusst.com/products>.

### **Mounting Diagram**

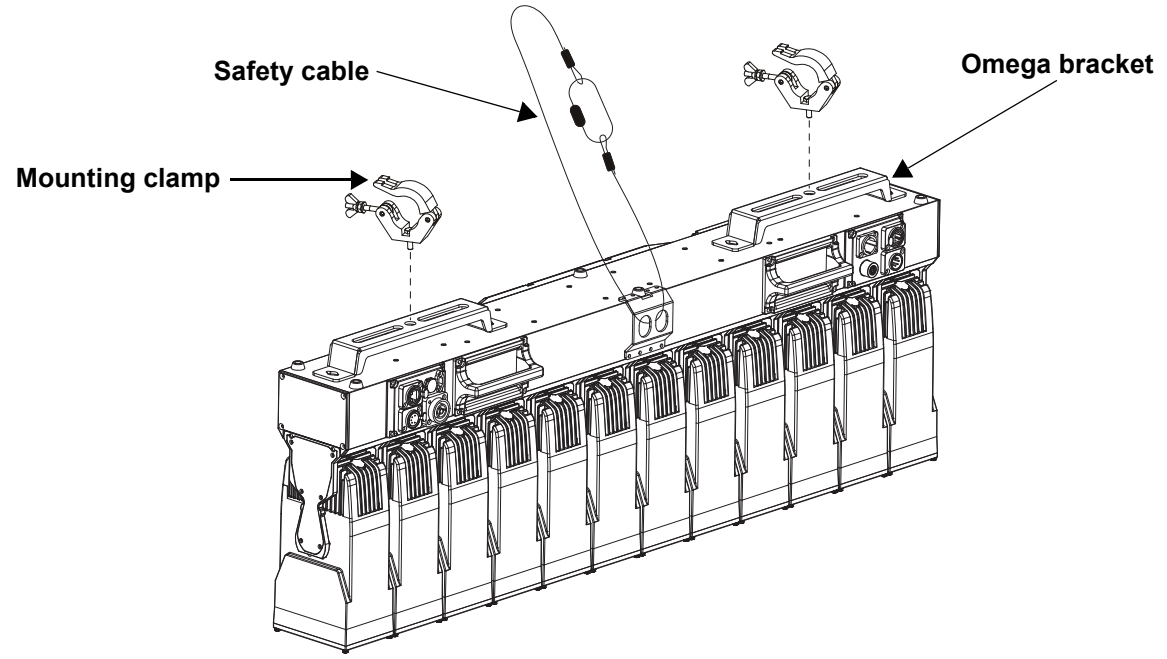

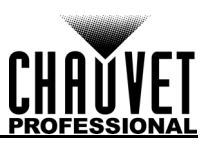

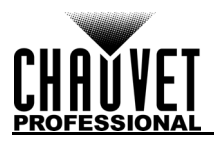

## <span id="page-13-1"></span><span id="page-13-0"></span>**4. Operation Control Panel Operation**

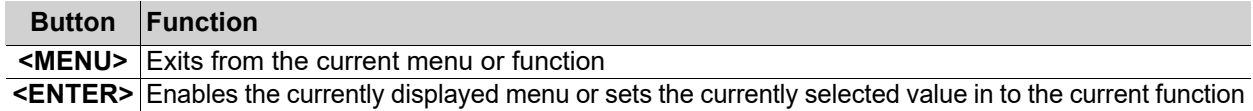

**<UP>** Navigates upward through the menu list or increases the numeric value when in a function

**<DOWN>** Navigates downward through the menu list or decreases the numeric value when in a function

## <span id="page-13-2"></span>**Protocol Configuration**

The COLORado PXL Curve 12 can be set to respond to DMX, Art-Net™, sACN, Kling-Net, or a combination of these protocols. The protocol configuration must be set for the product to respond correctly to the controller(s).

### <span id="page-13-3"></span>**Control Mode**

The COLORado PXL Curve 12 can work with a single controller or with 2 controllers running 2 different control protocols. In Dual Control mode, one protocol controls the Movement, and the other protocol controls the Pixels.

- **Single Control** mode works with wired DMX, Art-Net™, and sACN control signals.
- **Dual Control Movement** works with wired DMX, Art-Net™, and sACN control signals.

• **Dual Control Pixels** works with wired DMX, Art-Net™, sACN, and Kling-Net control signals.

To set the control mode and the protocol(s):

- 1. Go to the **Address** main level.
- 2. Select the desired control mode between **Single Control** and **Dual Control**.
- 3. For **Dual Control**, select which mode to configure between **Movement** and **Pixels**.
- 4. Select the desired protocol, from **DMX**, **ArtNet**, **sACN**, or **KlingNet** (Dual Control Pixels only).

**In Dual Control mode, the Movement protocol and the Pixels protocol cannot be the same.**

**See the [Network Settings](#page-31-5) section for further setup of ethernet protocols (Art-Net™ or sACN).**

### <span id="page-13-4"></span>**Control Personalities**

To set the control personality:

- 1. Select the control mode and protocol as described under [Control Mode.](#page-13-3)
- 2. Select the **Personality** option.
- 3. Select the desired personality from:

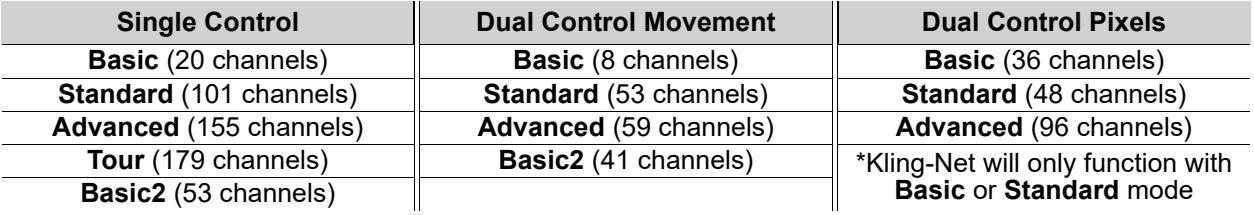

• See the [Starting Address](#page-14-0) section for the highest recommended address for each personality.

• Make sure that the starting addresses on the various products do not overlap due to the new personality setting.

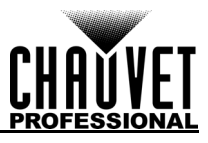

### <span id="page-14-0"></span>**Starting Address**

Each product and control mode will respond to a unique starting address from the controller. All products with the same starting address will respond in unison. To set the starting address:

- 1. Select the control mode and protocol as described under [Control Mode.](#page-13-3)
- 2. Select the **Start Address** option.
- 3. Select the starting address (**001**–**512**).

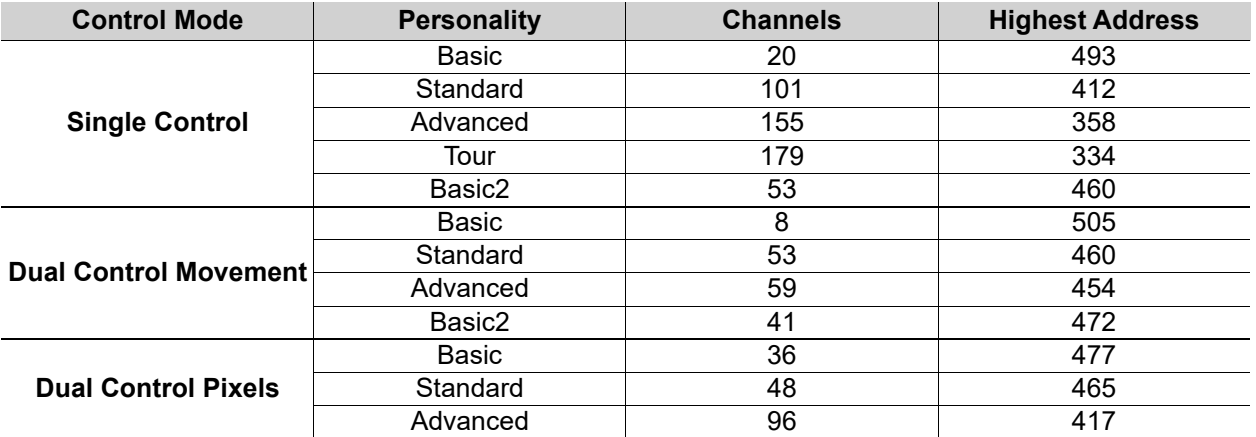

### <span id="page-14-1"></span>**Universe**

The Art-Net™ and sACN control protocols require a universe address in addition to the starting address. To assign a universe to the control mode when using Art-Net™ or sACN:

- 1. Select the control mode and protocol as described under [Control Mode.](#page-13-3)
- 2. Select the **Universe** option.
- 3. Select the universe (**000**–**255** for **ArtNet**, or **001–256** for **sACN**).

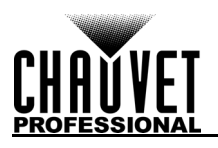

## <span id="page-15-0"></span>**Menu Map**

Refer to the COLORado PXL Curve 12 product page on <u>www.chauvetprofessional.com</u> for the latest menu map.

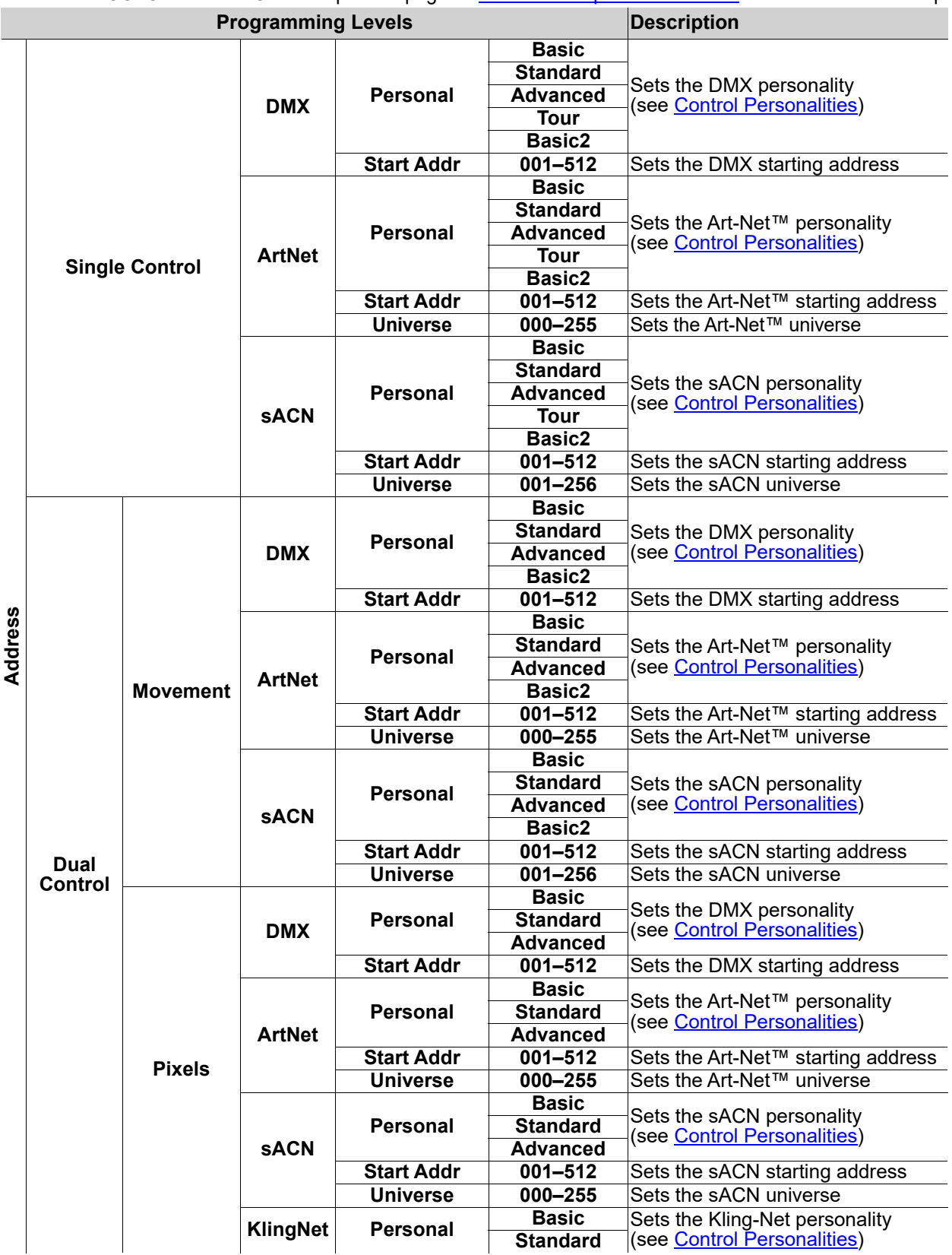

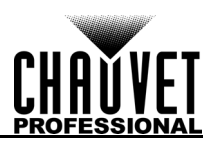

## **Operation**

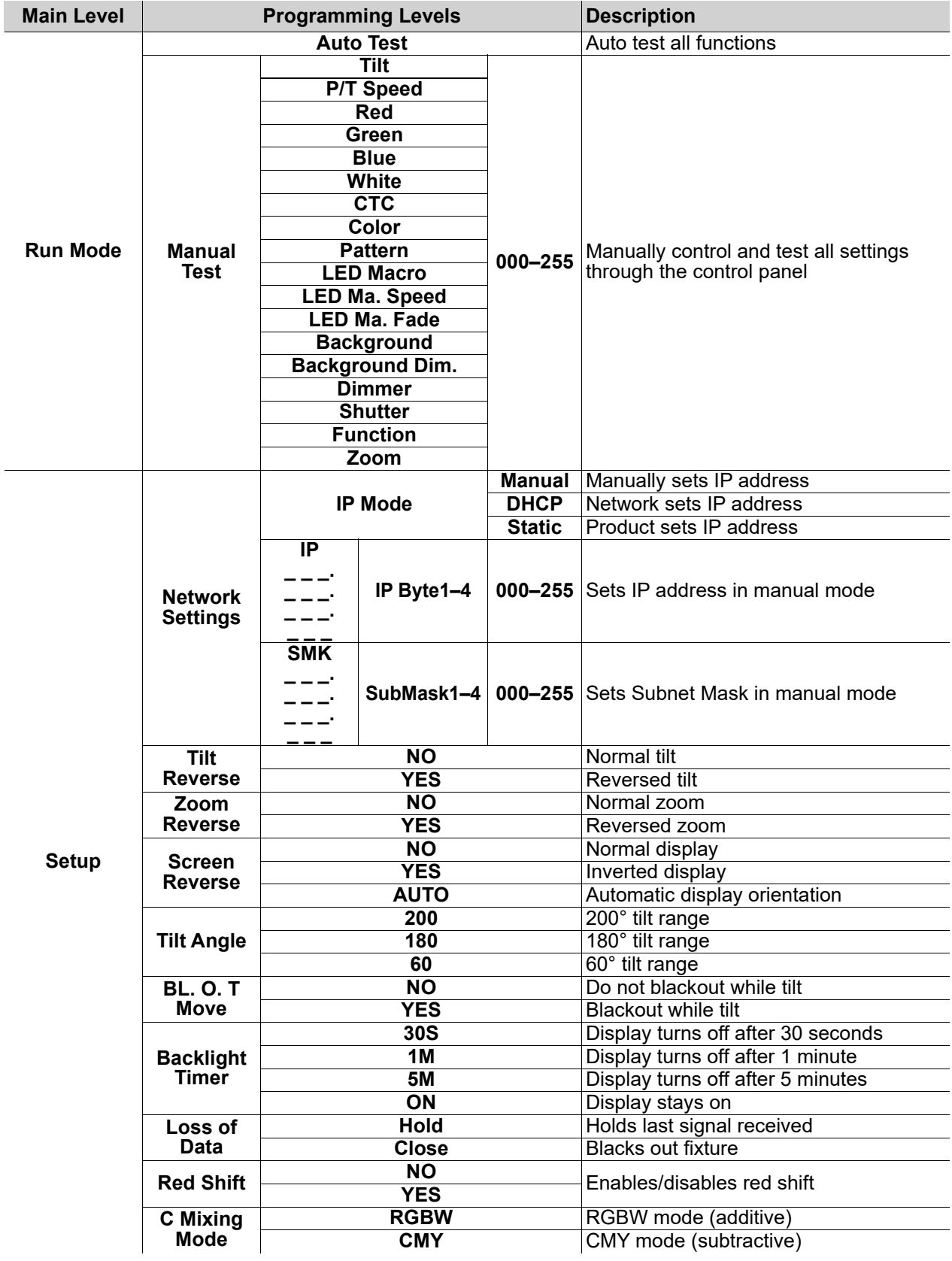

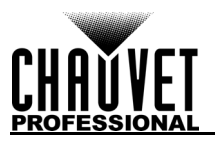

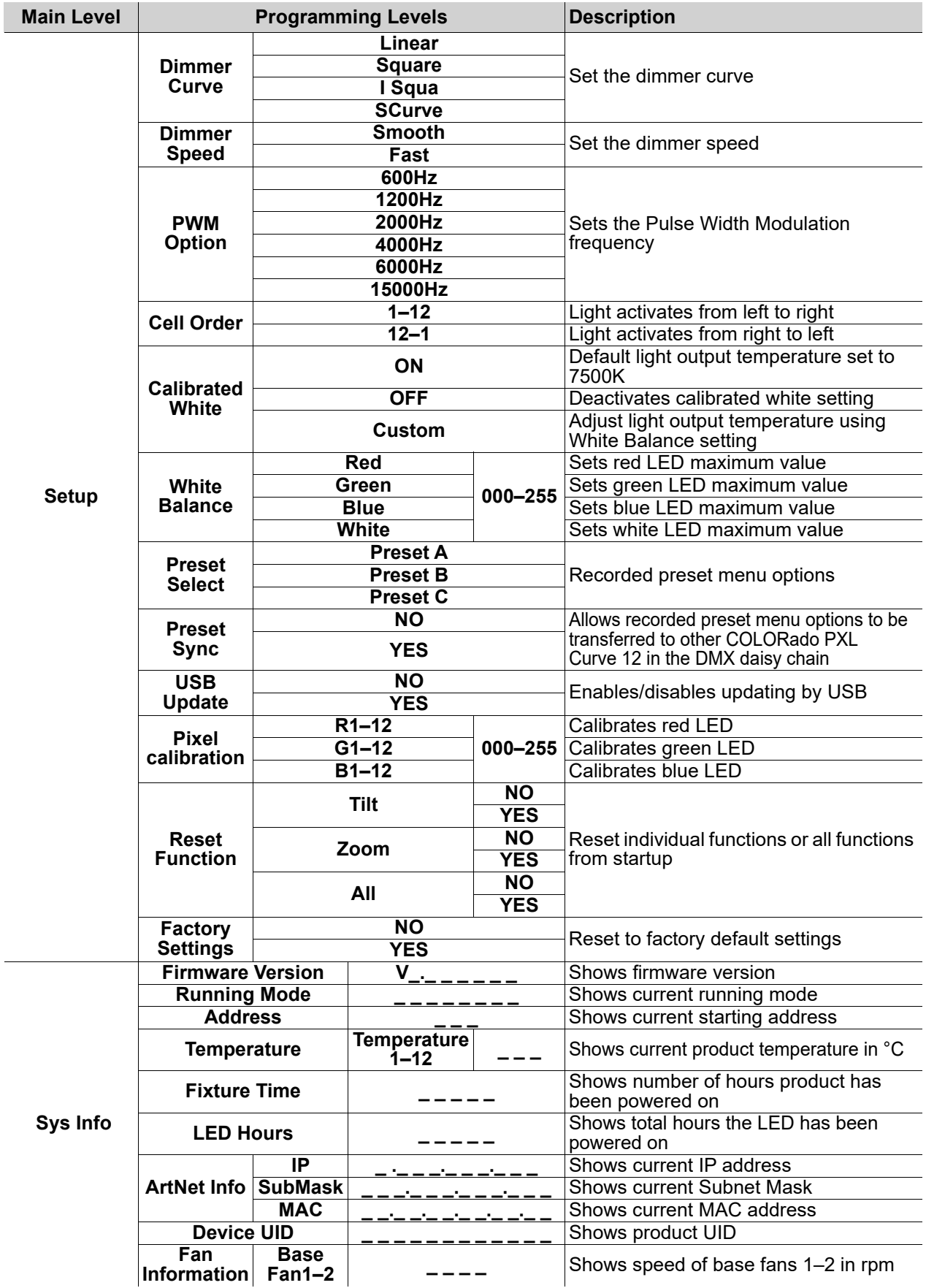

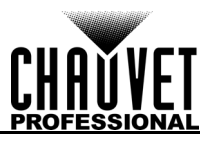

## <span id="page-18-2"></span><span id="page-18-0"></span>**DMX Values**

# <span id="page-18-1"></span>**Single Control Mode**

**Basic (20CH)**

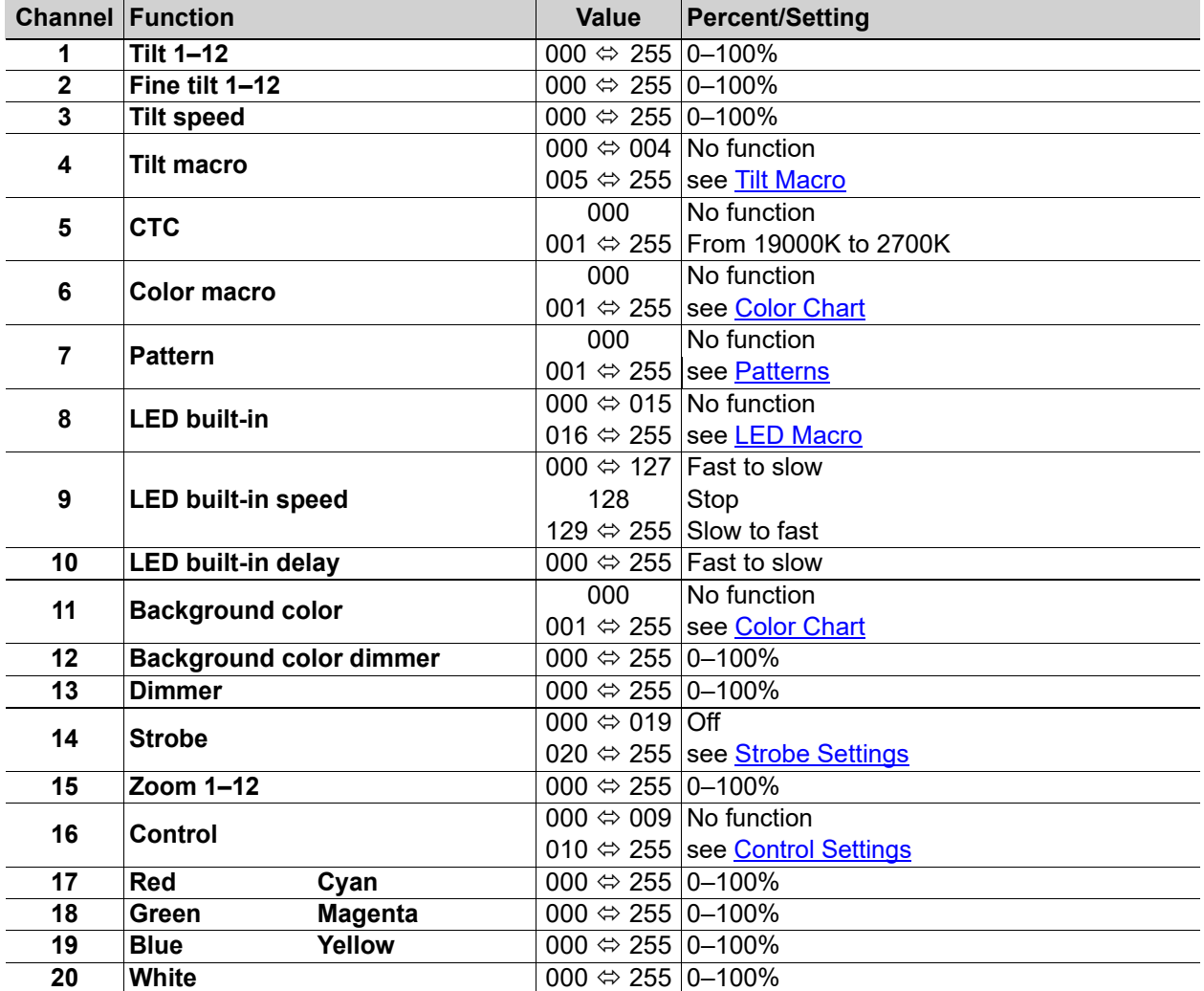

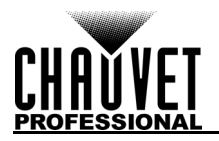

## **Basic2 (56CH) / Standard (101CH) / Advanced (155CH) / Tour (179CH)**

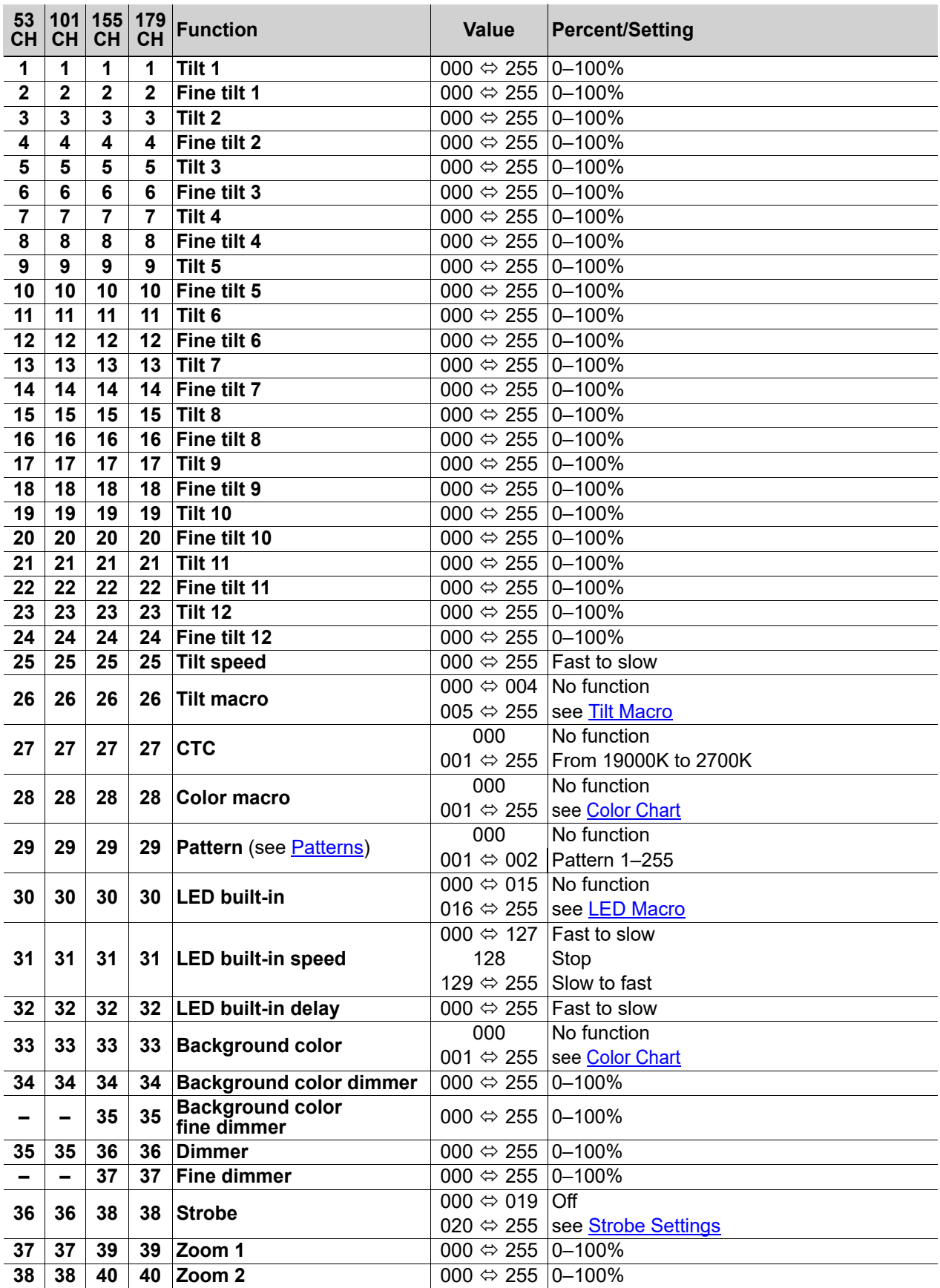

## **Operation**

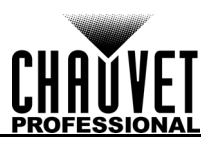

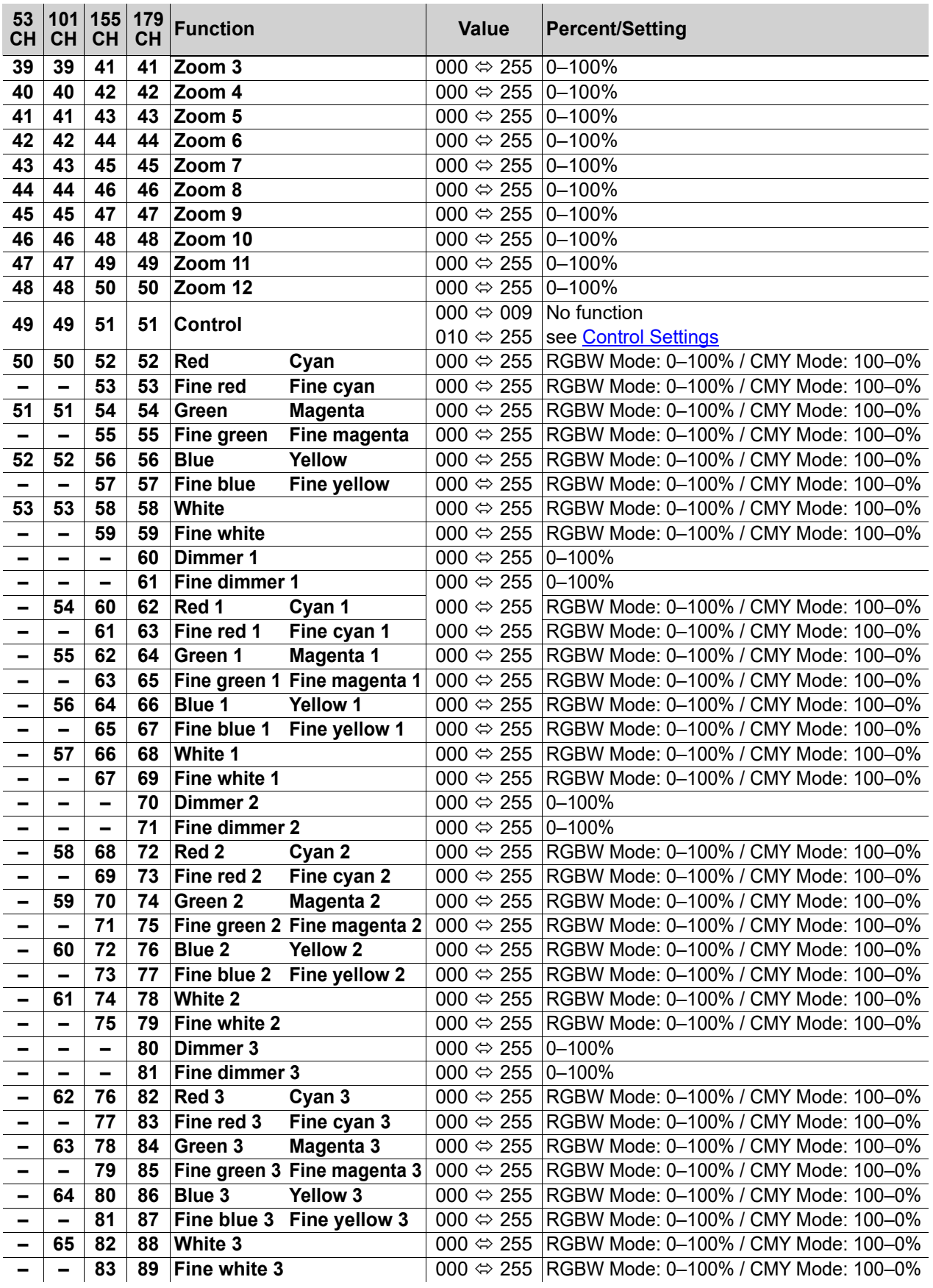

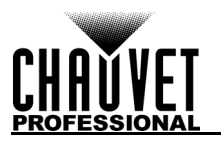

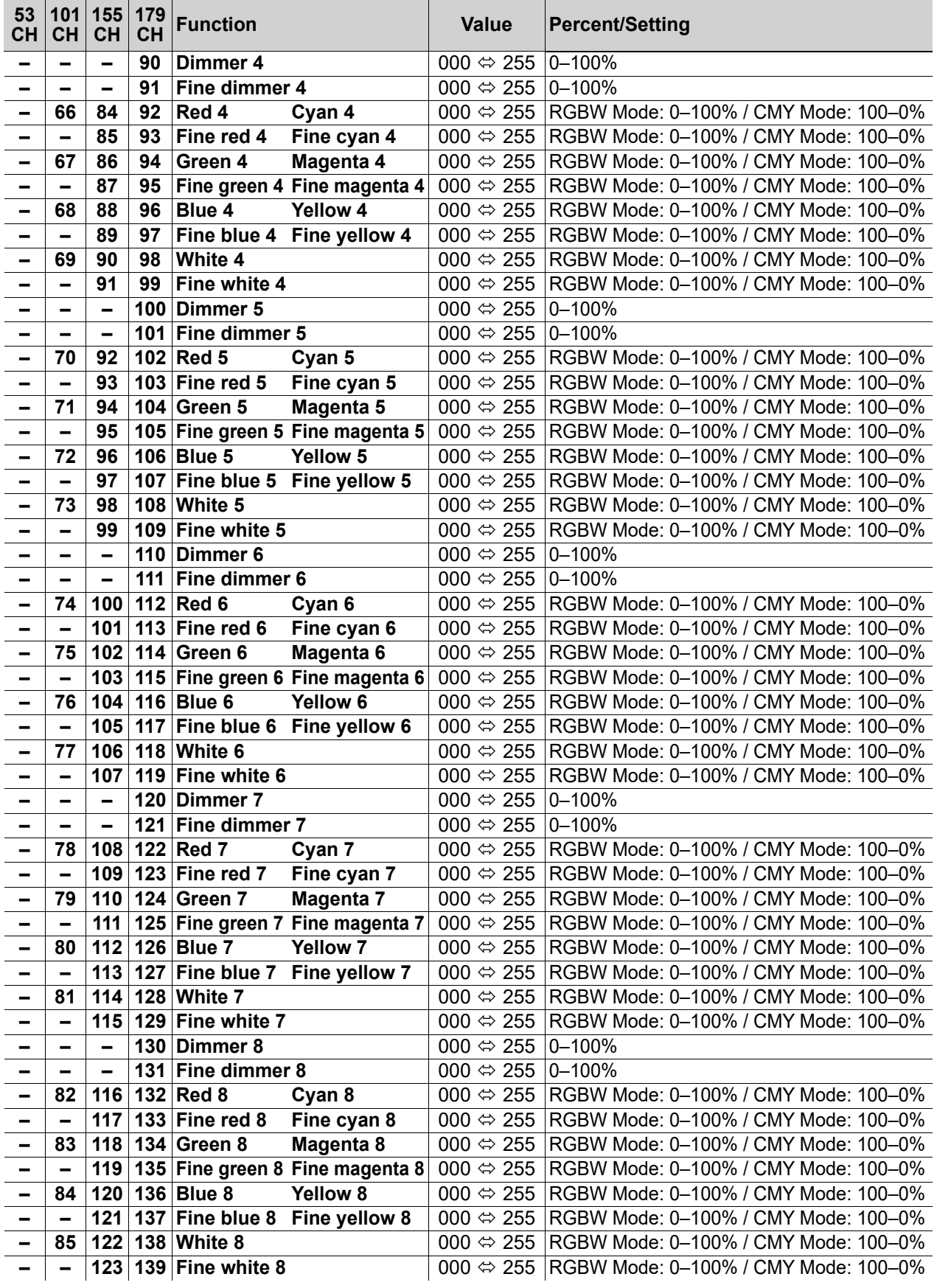

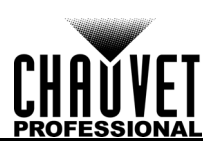

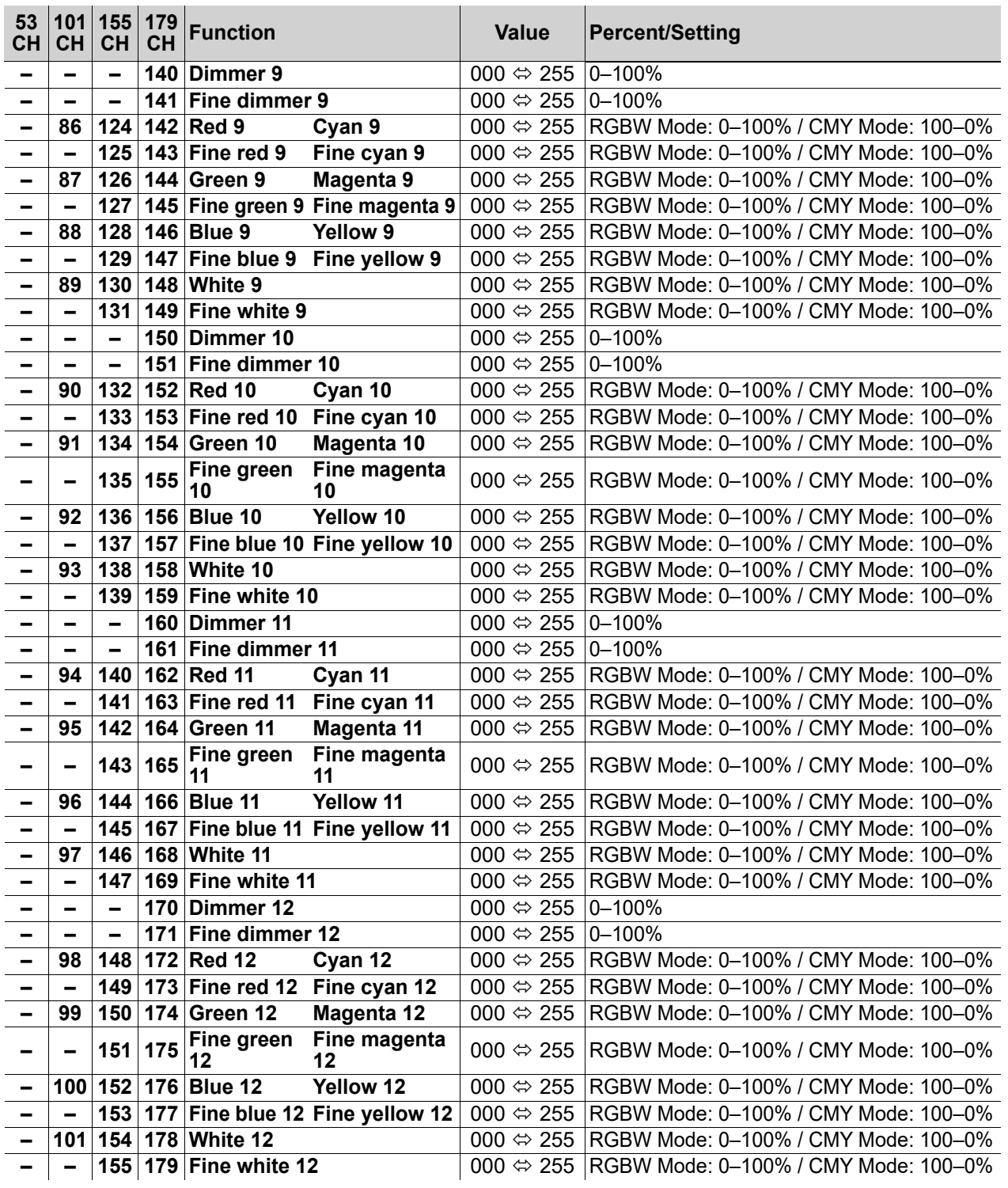

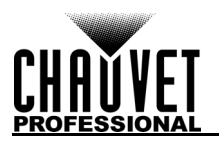

### <span id="page-23-0"></span>**Dual Control Mode - Movement Basic (8CH)**

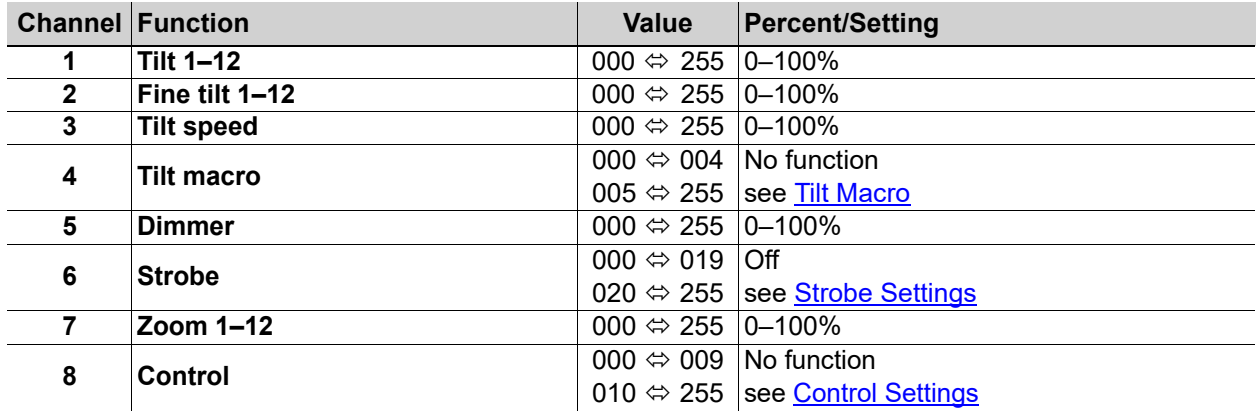

### **Basic2 (41CH) / Standard (53CH) / Advanced (59CH)**

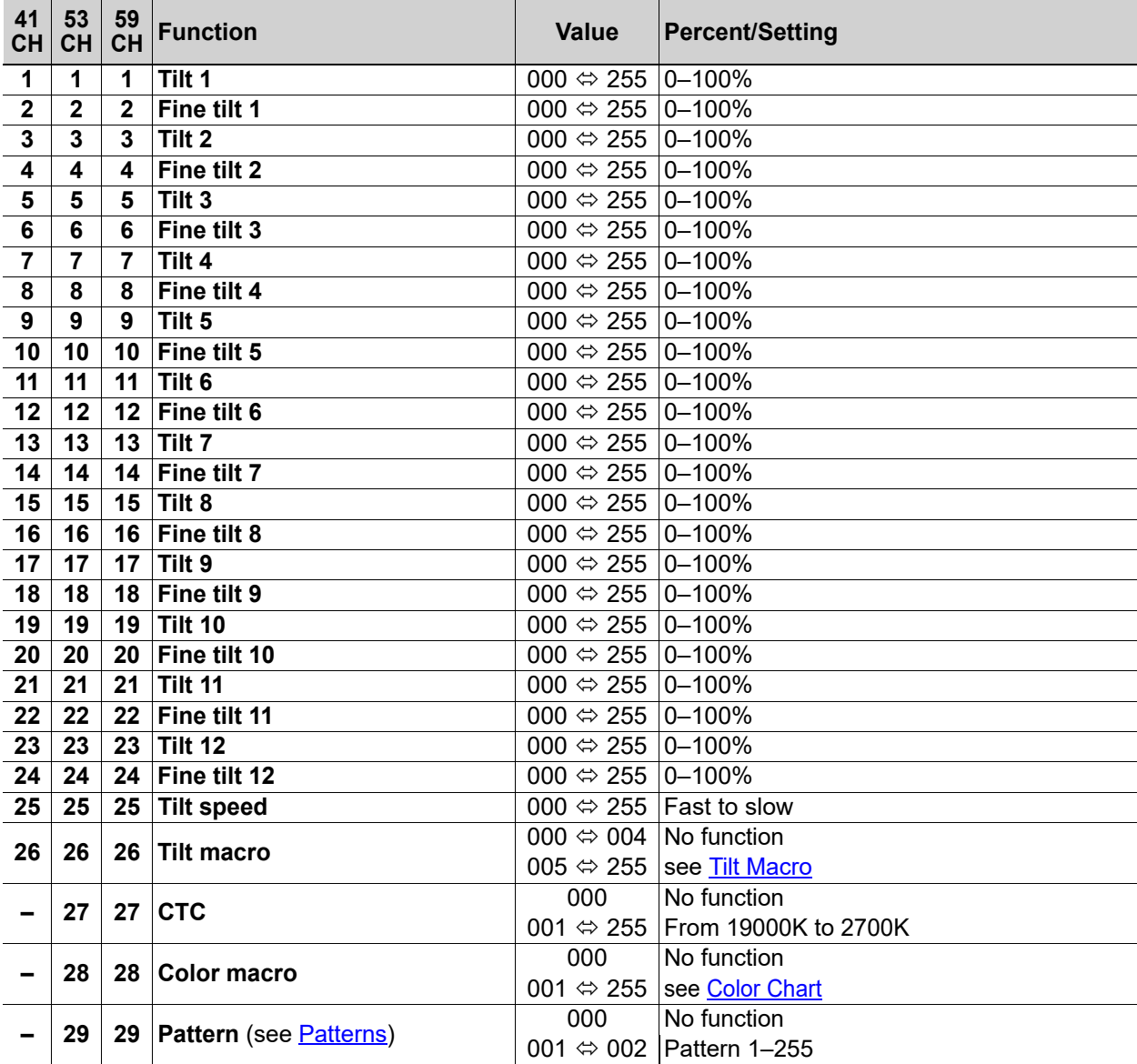

## **Operation**

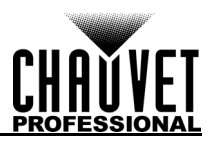

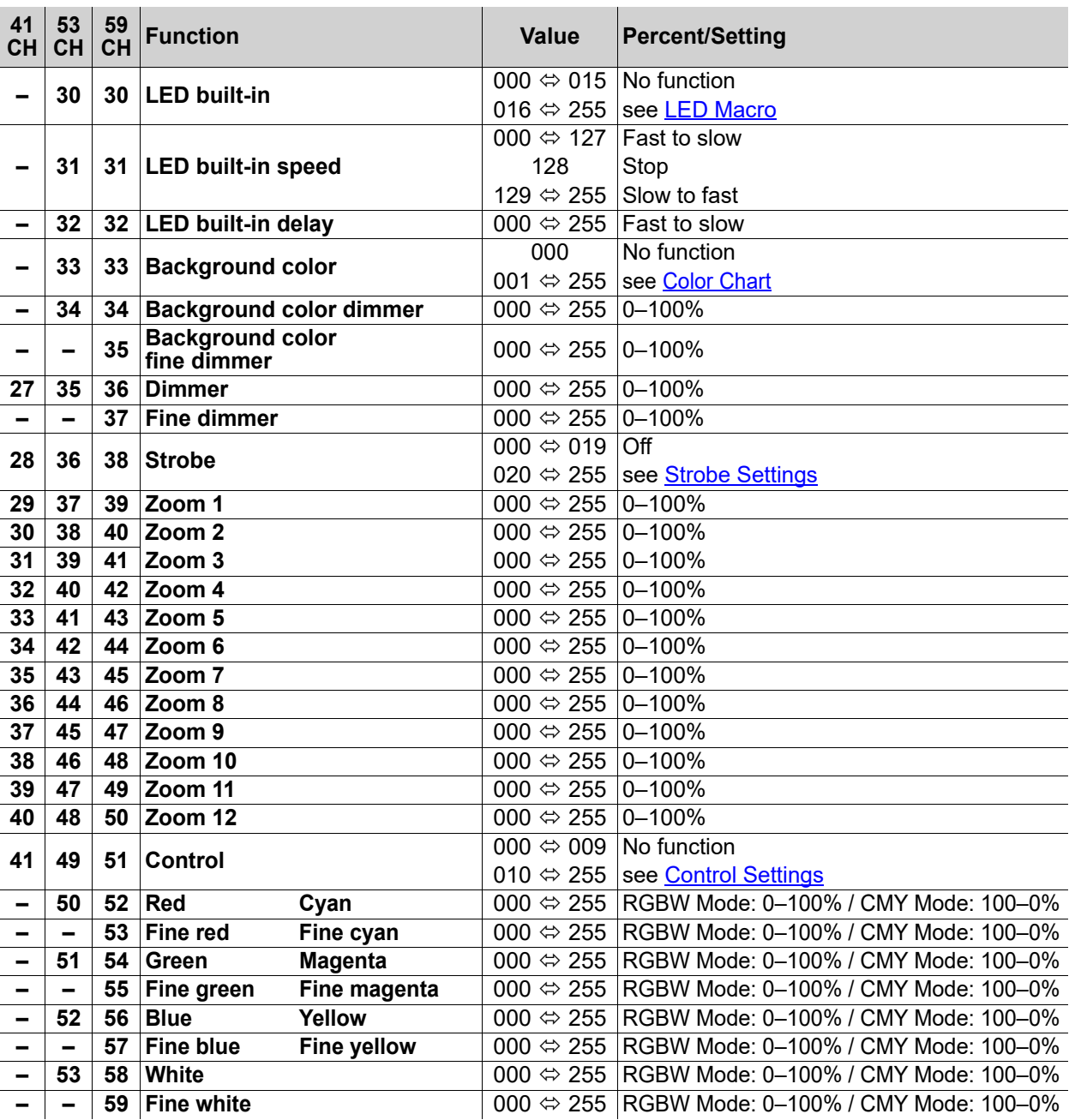

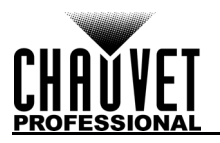

### <span id="page-25-0"></span>**Dual Control Mode - Pixels Basic (36CH) / Standard (48CH) / Advanced (96CH)**

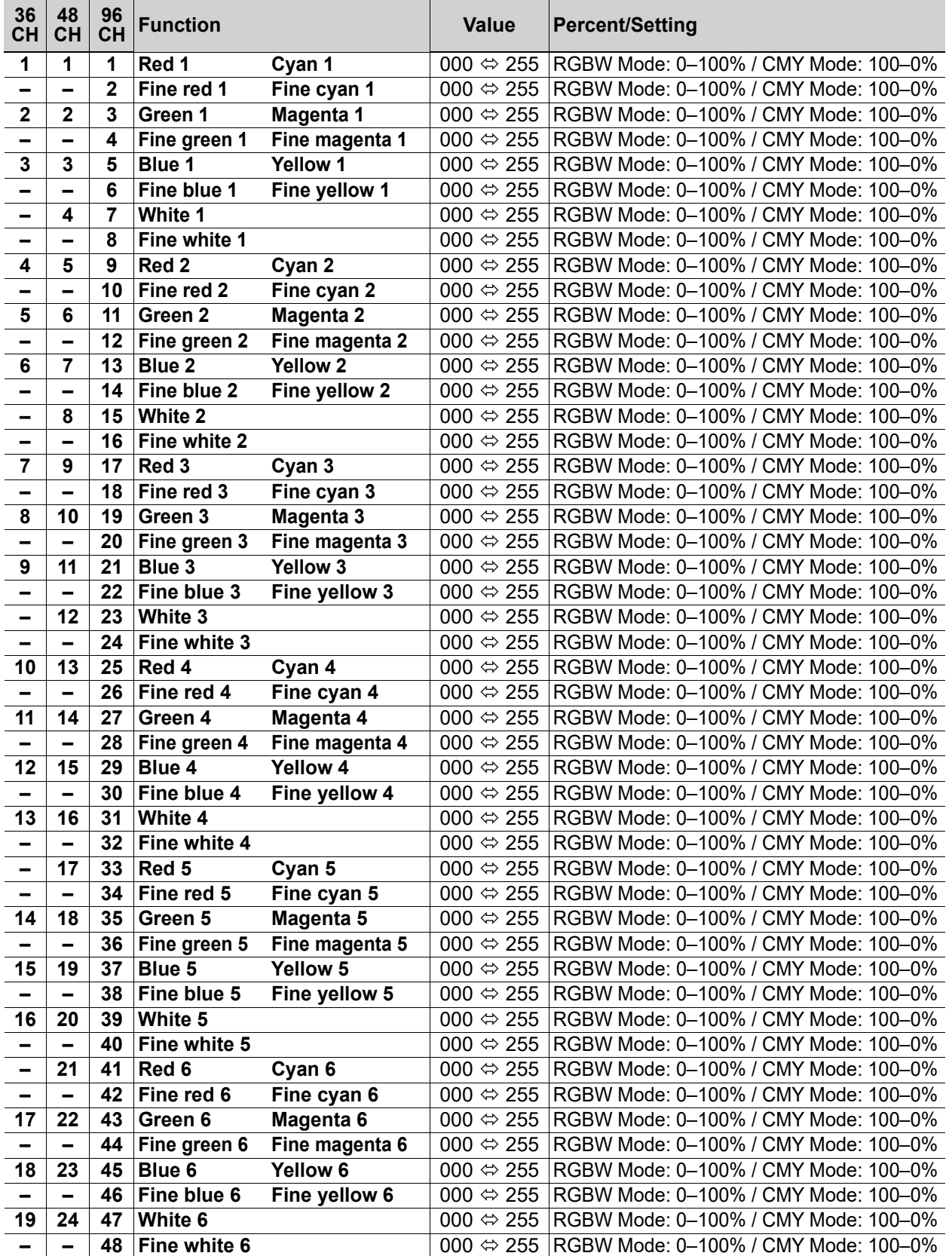

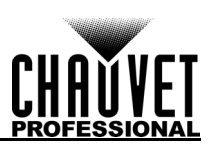

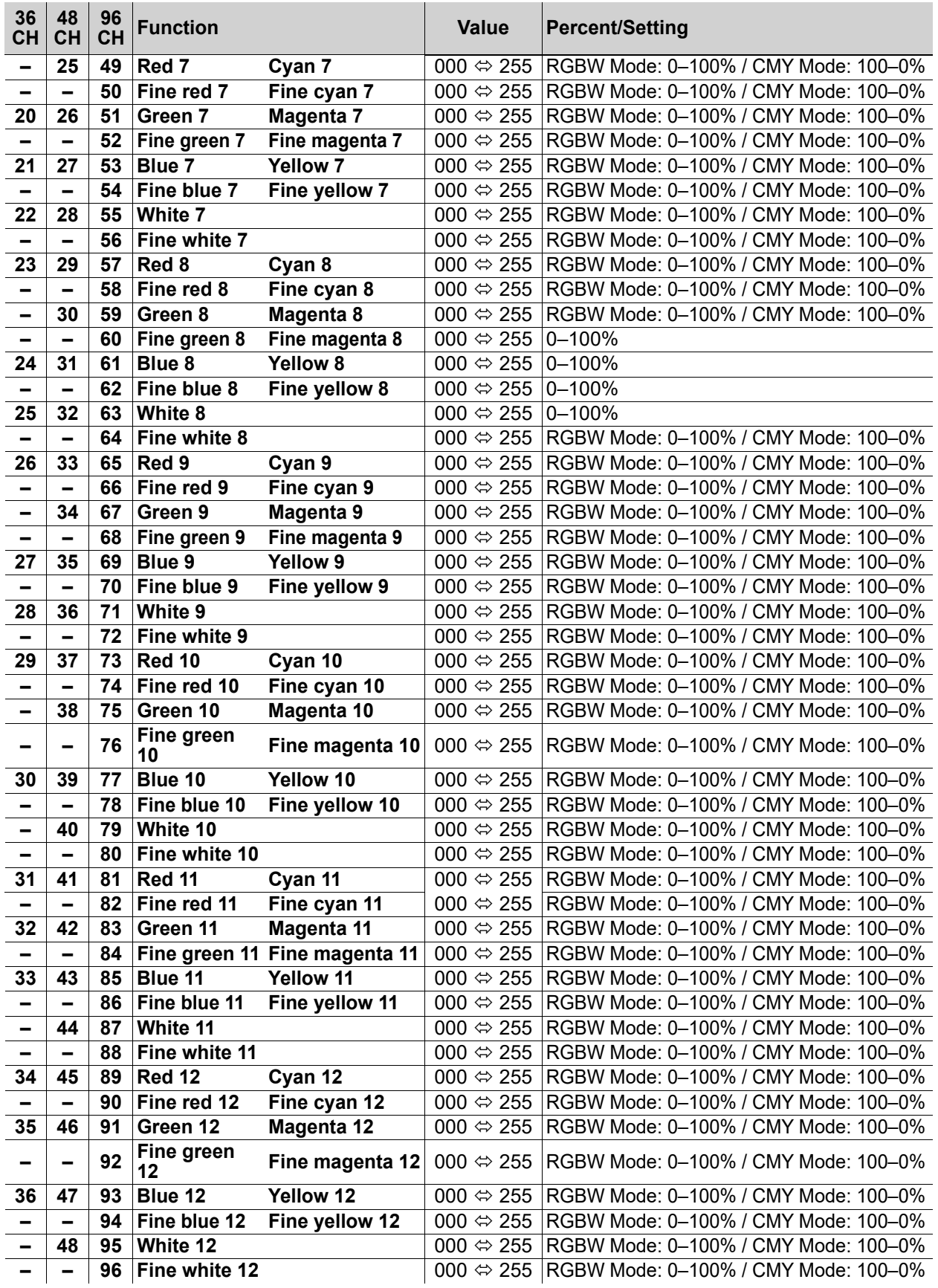

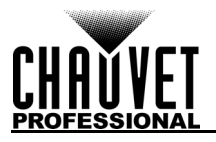

### <span id="page-27-0"></span>**Tilt Macro**

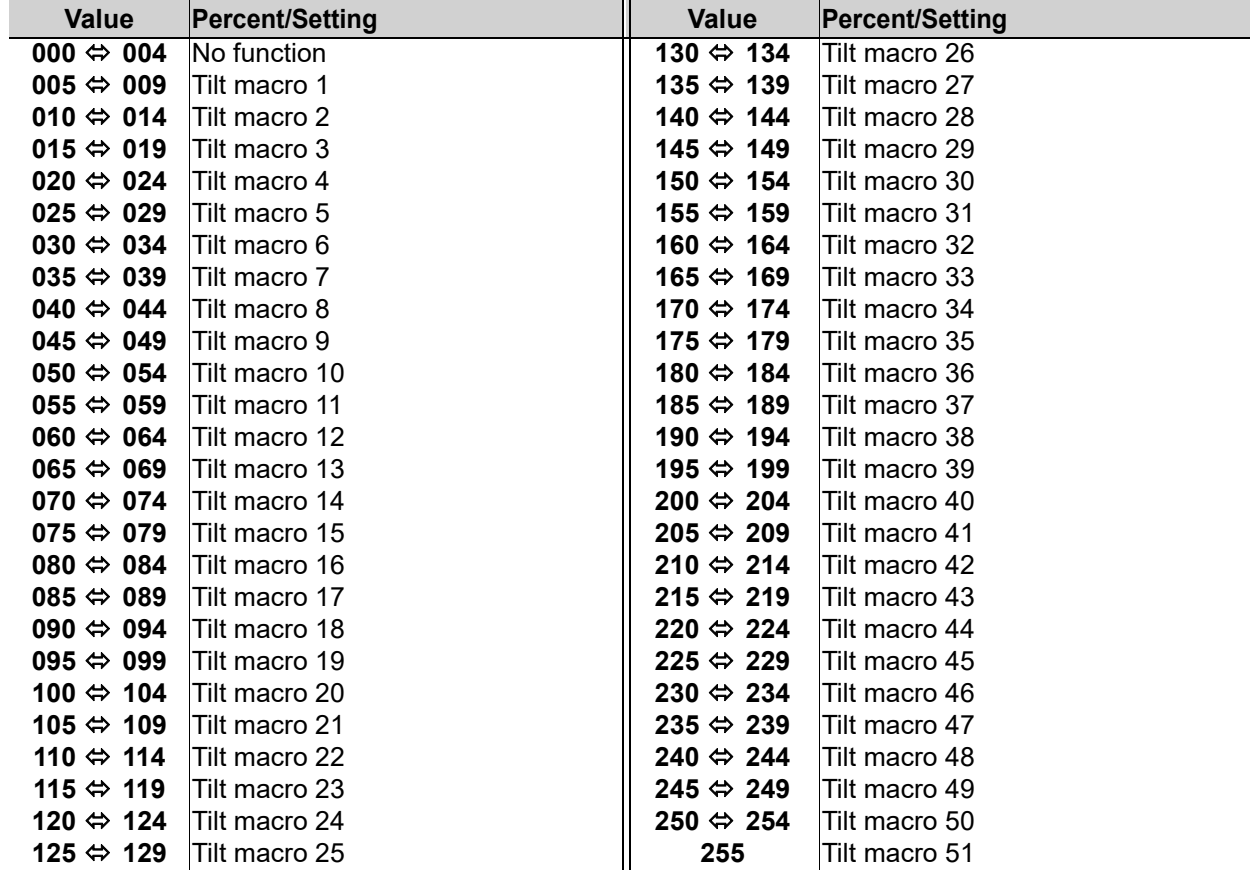

## <span id="page-27-1"></span>**Color Chart**

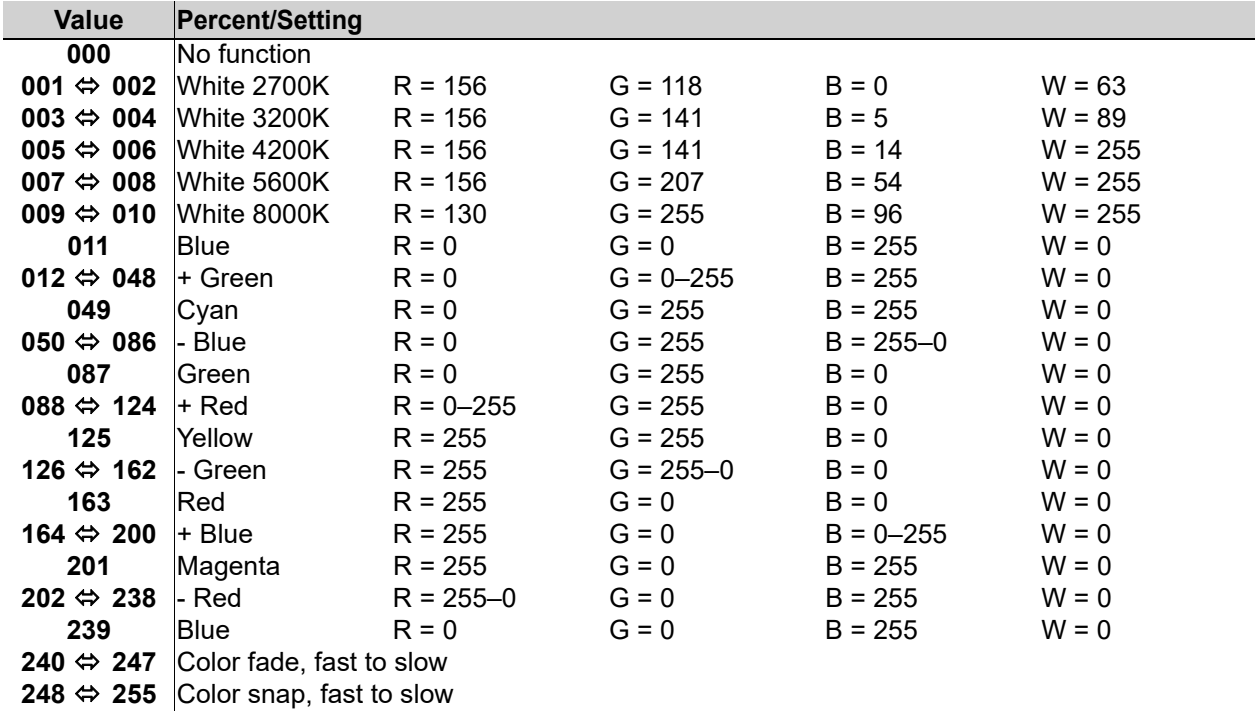

## **Operation**

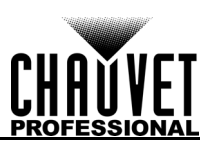

## <span id="page-28-0"></span>**Strobe Settings**

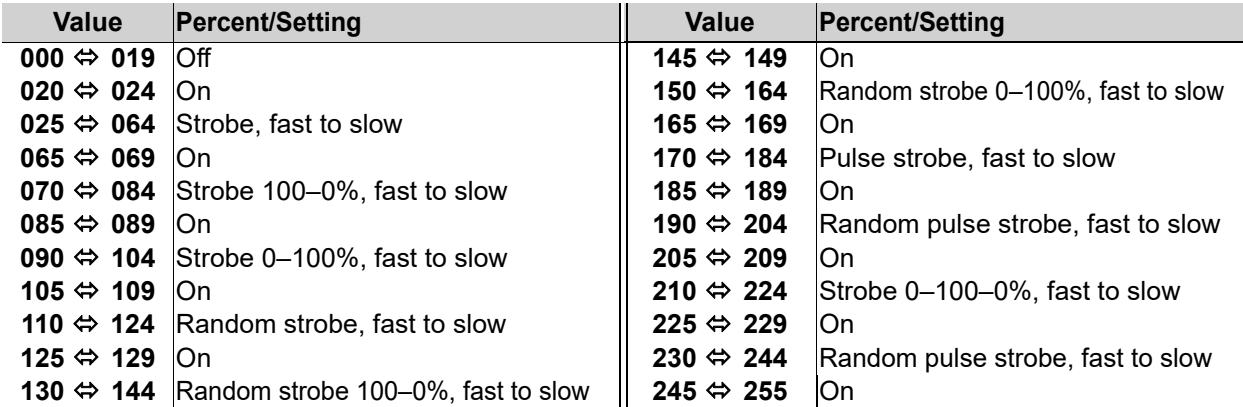

## <span id="page-28-1"></span>**Control Settings**

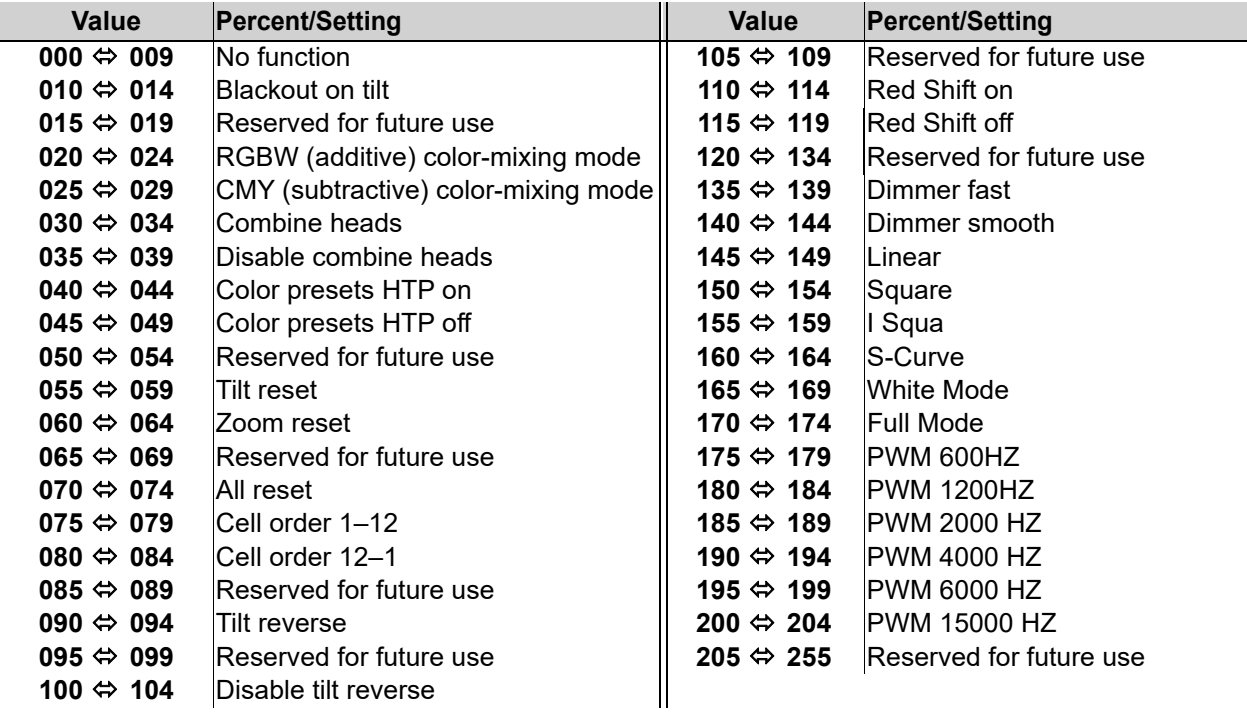

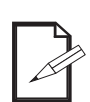

### **Preset Color HTP**

When preset color HTP is on, manual color controls may be used at the same time as preset color controls.

When preset color HTP is off, preset color controls will override all manual color controls.

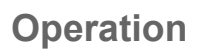

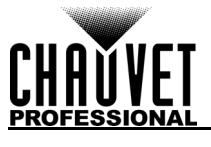

## <span id="page-29-0"></span>**LED Macro**

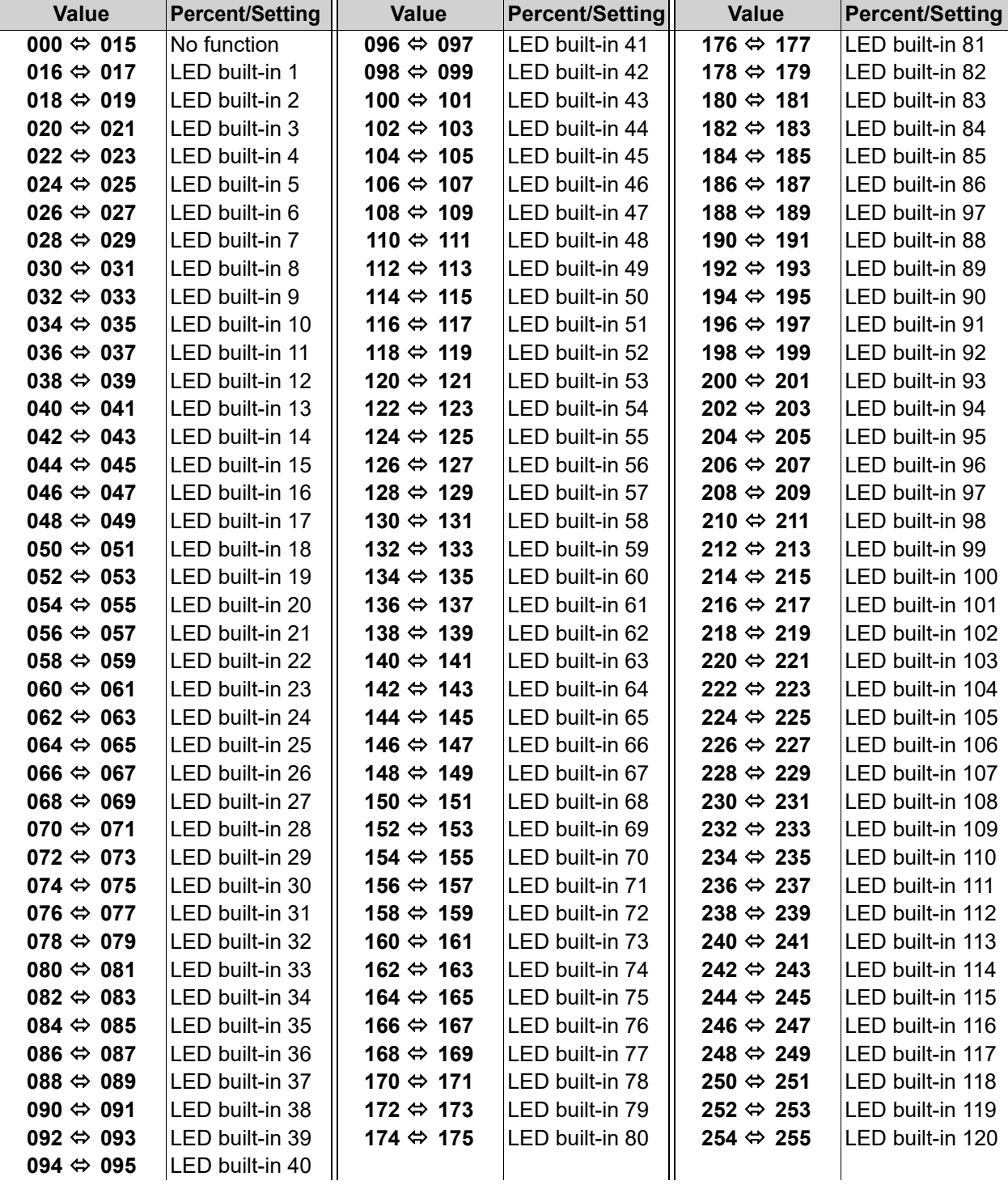

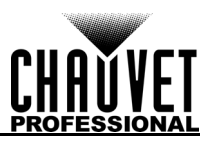

## <span id="page-30-0"></span>**Patterns**

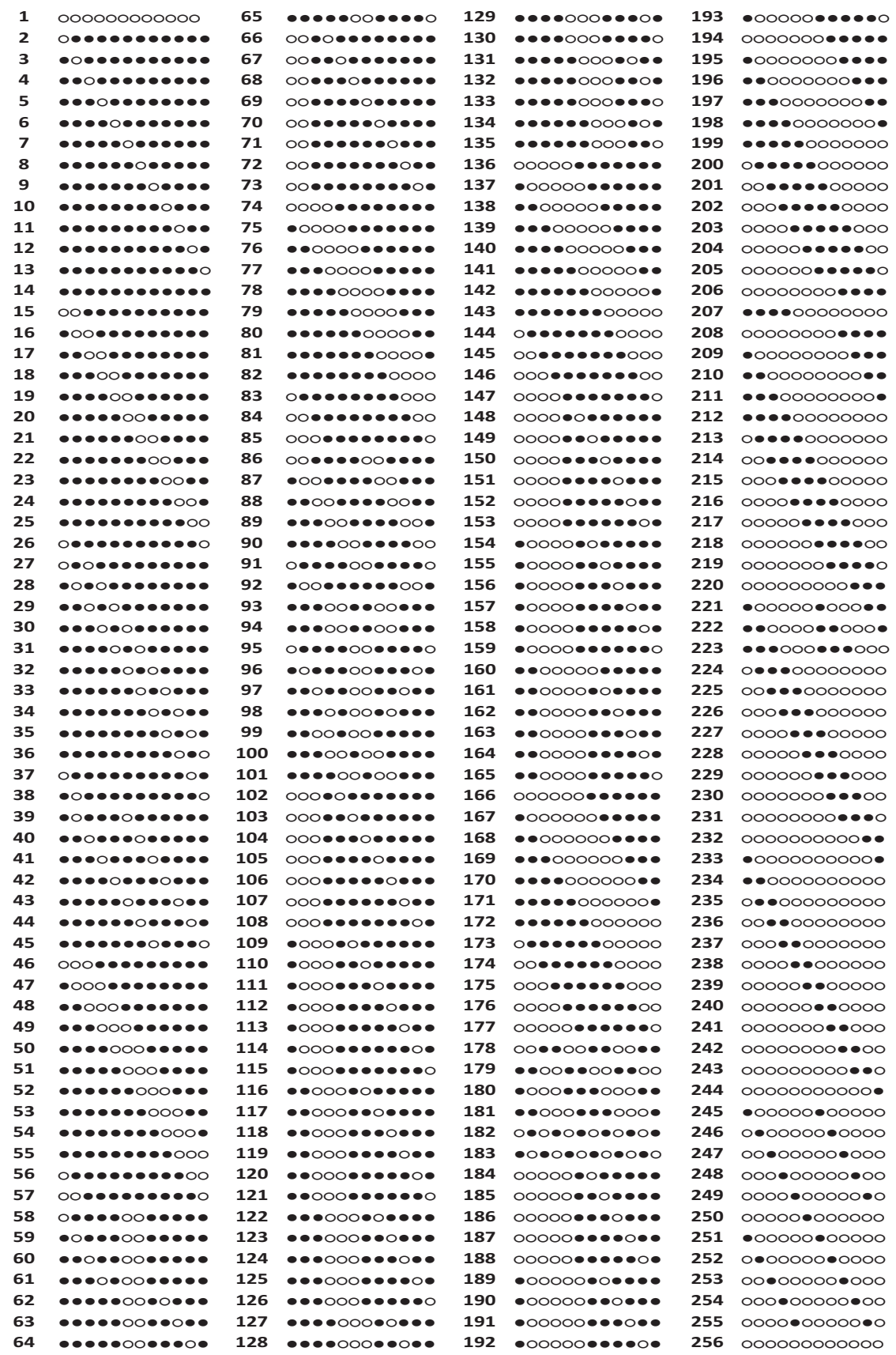

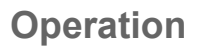

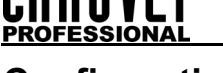

## <span id="page-31-0"></span>**Configuration**

### <span id="page-31-1"></span>**Test Mode**

### **Auto Test**

To perform an auto test of the COLORado PXL Curve 12, follow the instructions below:

- 1. Go to the **Run Mode** main level.
- 2. Select **Auto Test**.

### **Manual Test**

To test the functions of the COLORado PXL Curve 12 manually, do the following:

- 1. Go to the **Run Mode** main level.
- 2. Select **Manual Test**.
- 3. Select the function (**Tilt**, **P/T Speed**, **Red**, **Green**, **Blue**, **White**, **CTC**, **Color**, **Pattern**, **LED Macro**, **LED Ma. Speed**, **LED Ma. Fade**, **Background**, **Background Dim.**, **Dimmer**, **Shutter**, **Function**, and **Zoom**) to test.
- 4. Change the value of the tested function, **000–255**.

### <span id="page-31-2"></span>**Setup**

### <span id="page-31-5"></span>**Network Settings**

To adjust the IP Mode, IP Byte, and SubMask settings, follow the instructions below:

- 1. Go to the **Setup** main level.
- 2. Select **Network Settings**.

### <span id="page-31-6"></span>**IP mode**

The IP address of the COLORado PXL Curve 12 can be set manually, by the network, or to a preset static address specific to each product. To set the IP Mode, do the following:

- 1. Navigate to **Network Settings**.
- 2. Select **IP Mode**.
- 3. Select among:
	- **Manual** set the IP address with the control panel
	- **DHCP** the network sets the IP address
	- **Static** a preset address specific to each product

### <span id="page-31-7"></span>**IP byte**

In Manual IP Mode, the IP address must be assigned using the product menu. To set the IP address in Manual IP Mode, follow the instructions below:

- 1. Navigate to **Network Settings**.
- 2. Select **IP**.
- 3. Select from **IP Byte 1** to **4**.
- 4. Change the value of each IP Byte, **000–255**.

### **Subnet mask**

In Manual IP Mode, the Subnet Mask must be assigned using the product menu. To set the Subnet Mask in Manual IP mode, do the following:

- 1. Navigate to **Network Settings**.
- 2. Select **SMK**.
- 3. Select from **SubMask 1** to **4**.
- 4. Change the value of each SubMask, **000–255**.

### <span id="page-31-3"></span>**Tilt Orientation**

To set whether the tilt orientation is normal or inverted, follow the instructions below:

- 1. Go to the **Setup** main level.
- 2. Select **Tilt Reverse**.
- 3. Select **NO** (normal tilt) or **YES** (reversed tilt).

### <span id="page-31-4"></span>**Zoom Orientation**

To set whether the zoom goes from wide to narrow or from narrow to wide, do the following:

- 1. Go to the **Setup** main level.
- 2. Select **Zoom Reverse**.
- 3. Select **NO** (wide to narrow) or **YES** (narrow to wide).

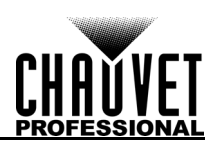

### <span id="page-32-0"></span>**Display Orientation**

To set which way the display faces, follow the instructions below:

- 1. Go to the **Setup** main level.
- 2. Select **Screen Reverse**.
- 3. Select **NO** (display is normal), **YES** (display is inverted), or **AUTO** (the display automatically detects which way the product is facing and orients itself accordingly).

### <span id="page-32-1"></span>**Tilt Angle Range**

To set the range of motion the tilt is permitted, do the following:

- 1. Go to the **Setup** main level.
- 2. Select **Tilt Angle**.
- 3. Select **200** (200° tilt), **180** (180° tilt), or **60** (60° tilt).

### <span id="page-32-2"></span>**Blackout on Tilt Movement**

To set whether the product will black out during tilt movement, follow the instructions below:

- 1. Go to the **Setup** main level.
- 2. Select **BL. O. T Move**.
- 3. Select **NO** (do not black out) or **YES** (black out during movement).

### <span id="page-32-3"></span>**Backlight Timer**

To set the amount of time after inactivity before the display backlight turns off, do the following:

- 1. Go to the **Setup** main level.
- 2. Select **Backlight Timer**.
- 3. Select **30S** (after 30 seconds of inactivity), **1M** (after 1 minute of inactivity), **5M** (after 5 minutes of inactivity), or **ON** (does not turn off).

### <span id="page-32-4"></span>**Loss of Data**

In case of any loss of input signal, the COLORado PXL Curve 12 will respond in one of two ways: The product will either hold the last signal received, or black out all LED output.

To set how the product responds, follow the instructions below:

- 1. Go to the **Setup** main level.
- 2. Select **Loss of Data**.
- 3. Select **Hold** (hold last signal received) or **Close** (black out all LED output).

### <span id="page-32-5"></span>**Color-Mixing Mode**

The COLORado PXL Curve 12 has a mode that emulates CMY (cyan, magenta, and yellow) color mixing. In this mode, the dimming is reversed (000 = 100%, 255 = 0%), and the red, green, and blue channels control cyan, magenta, and yellow, respectively.

To set the color-mixing mode, do the following:

- 1. Go to the **Setup** main level.
- 2. Select **C Mixing Mode**.
- 3. Select **RGBW** (additive mode: 0–100%) or **CMY** (subtractive mode: 100–0%).

### <span id="page-32-6"></span>**Dimmer Curve**

To set the dimmer curve, follow the instructions below:

- 1. Go to the **Setup** main level.
- 2. Select **Dimmer Curve**.
- 3. Select **Linear** (increase in light intensity is linear), **Square** (light intensity control is finer at low levels and coarser at high levels), **I Squa** (light intensity control is coarser at low levels and finer at high levels), or **SCurve** (light intensity is finer at low and high levels, and coarser at medium levels).

### <span id="page-32-7"></span>**Dimmer Speed**

To set the dimmer speed, do the following:

- 1. Go to the **Setup** main level.
- 2. Select **Dimmer Speed**.
- 3. Select **Smooth** or **Fast**.

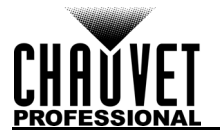

### <span id="page-33-0"></span>**LED Frequency**

This option changes the Pulse Width Modulation (PWM) frequency of the LEDs on the COLORado PXL Curve 12.

- 1. Go to the **Setup** main level.
- 2. Go to the **PWM Option** main level.
- 3. Select PWM frequency (**600Hz**, **1200Hz**, **2000Hz**, **4000Hz**, **6000Hz**, or **25Khz**).

### <span id="page-33-1"></span>**Cell Order**

To set how the light is activated, follow the instructions below:

- 1. Go to the **Setup** main level.
- 2. Select **Cell Order**.
- 3. Choose **1–12** (light activates from left to right) or **12–1** (light activates from right to left).

### <span id="page-33-2"></span>**Calibrated White**

When activated, calibrated white sets the light output temperature to 7500K. To set the calibrated white setting, do the following:

- 1. Go to the **Setup** main level.
- 2. Select **Calibrated White**.
- 3. Select **ON** (activates calibrated white), **OFF** (deactivates calibrated white), or **Custom** (adjust light output temperature using the White Balance setting).

### <span id="page-33-3"></span>**White Balance**

To set the maximum values of a given LED color to create a white light output, follow the instructions below:

- 1. Go to the **Setup** main level.
- 2. Select **White Balance**.
- 3. Select the color value to be changed (**Red**, **Green**, **Blue**, or **White**).
- 4. Set the color value, **000–255**.

### <span id="page-33-4"></span>**Preset Functions**

The COLORado PXL Curve 12 has three presets. Every time a settings is changed in the fixture, the current preset is updated to include that change. To load a preset, do the following:

- 1. Go to the **Setup** main level.
- 2. Select **Preset Select**.
- 3. Select the preset to load (**Preset A**, **Preset B**, or **Preset C**).
- 4. The selected preset will load, and all changes made to the settings will save to that preset.

Presets can be uploaded to other COLORado PXL Curve 12 using a DMX connection. To do so:

- 1. Connect the DMX Out of the product that has the desired presets to the DMX In of the product to be updated.
- 2. Power on both products.
- 3. On the product with the desired presets, go to the **Setup** main level.
- 4. Select **Preset Sync**.
- 5. Select **NO** (do not upload settings) or **YES** (upload settings).

### <span id="page-33-5"></span>**Reset Functions**

To reset the tilt, zoom, or all functions as if from startup, follow the instructions below:

- 1. Go to the **Setup** main level.
- 2. Select **Reset Function**.
- 3. Select the function to be reset (**Tilt**, **Zoom**, or **All**).
- 4. Select **NO** (do not reset) or **YES** (reset).

### <span id="page-33-6"></span>**Factory Reset**

To restore the COLORado PXL Curve 12 to factory default settings, do the following:

- 1. Go to the **Setup** main level.
- 2. Select **Factory Settings**.
- 3. Select **NO** (do not reset) or **YES** (reset to factory default settings).

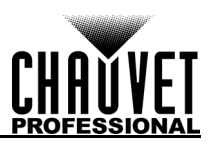

### <span id="page-34-0"></span>**System Information**

All the information about the current status of the COLORado PXL Curve 12 is available through the product's **Information** menu. To view this information, follow the instructions below:

- 1. Go to the **Information** main level.
- 2. Choose the desired information from the following:
	- **Firmware Version** displays the current firmware version
	- **Running Mode** displays the current running mode
	- **Address** displays the current starting address
	- **Temperature** displays the current product temperature in °C
	- **Fixture Time** displays the number of hours the fixture has been powered on
	- **LED Hours** displays the total hours the LED has been powered on
	- **ArtNet Info** displays the current IP address, Subnet Mask, and MAC address
	- **Device UID**  displays the product UID
	- **Fan Information** displays the speed of head fans, defrost fans, and base fans

## <span id="page-34-1"></span>**Offset Mode**

The offset mode provides fine adjustments for the home position of all the moving parts in the optical path and the tilt movements. This ensures that the moving parts do not show any border or reduce the light output when in their home position.

- 1. Starting from the Main Level screen, press and hold <**MENU**> until the passcode screen appears.
- 2. Enter the passcode **2323**.
- 3. This direct the user to the Zero Adjust menu screen.

### <span id="page-34-2"></span>**Tilt**

To adjust the starting point of the tilt motor, do the following:

- 1. Select **TILT**.
- 2. Increase or decrease the starting value, from **000** to **255**.

### <span id="page-34-3"></span>**Zoom**

To adjust the starting point of the zoom motor, follow the instructions below:

- 1. Select **ZOOM1** or **ZOOM2**.
- 2. Increase or decrease the starting value, from **000** to **255**.

### <span id="page-34-4"></span>**MAC Address**

To adjust the fourth, fifth, and sixth digit of the MAC address, do the following:

- 1. Select **MAC4**, **MAC5**, or **MAC6**.
- 2. Increase or decrease the starting value, from **000** to **255**.

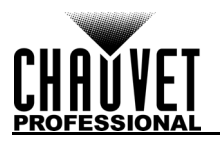

## <span id="page-35-0"></span>**Web Server**

The COLORado PXL Curve 12 Web Server can be accessed by any computer on the same network as the product. It allows network access to system information and settings (e.g., control setup, manual testing of all functions, firmware updates, and the ability to change the Web Server password).

- 1. Connect the product to power, and set the Control Protocol to **Art-Net** and the [IP mode](#page-31-6) to **Static**.
- 2. Connect the product to a Windows $^{\circledR}$  computer with a network cable.
- 3. On the computer, set the IP address of the new network to have the same first 3 digits as the IP address of the product (see [IP byte\)](#page-31-7).
- 4. Enter the IP address of the product into the URL bar of a Web browser on the computer.
- 5. Enter both the User Name and Password as **admin** to log in.

#### **Information**

The Information page on the Web Server displays the current settings and the system information of the COLORado PXL Curve 12.

### **Setup**

The Setup page on the Web Server provides options for control, similar to the **Setup** menu on the product. Click **Save Settings** to send the new configuration to the product.

### **Manual Test**

The Manual Test page on the Web Server allows all output functions of the product to be controlled through the browser. To set all functions back to default, click **Reset**.

#### **Firmware Update**

The Upgrade page on the Web Server allows the product to be updated with the latest firmware. Go to [https://www.chauvetprofessional.com/products/colorado-pxl-curve-12](https://www.chauvetprofessional.com/products/colorado-pxl-bar-16) to download firmware updates.

#### **Security**

The Security page on the Web Server gives the option to change the password to the connected product's Web server. Enter the old password (**admin**, by default) and the new password twice, then click **Save Settings** to change the password.

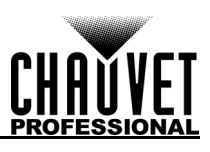

# <span id="page-36-0"></span>**5. Technical Information**

## <span id="page-36-1"></span>**Product Maintenance**

To maintain optimum performance and minimize wear, clean this product frequently. Usage and environment are contributing factors in determining the cleaning frequency.

Clean this product at least twice a month. Dust build-up reduces light output performance and can cause overheating. This can lead to reduced light source life and increased mechanical wear.

To clean the product:

- 1. Unplug the product from power.
- 2. Wait until the product is at room temperature.
- 3. Use a vacuum (or dry compressed air) and a soft brush to remove dust collected on the external vents.
- 4. Clean all transparent surfaces with a mild soap solution, ammonia-free glass cleaner, or isopropyl alcohol.
- 5. Apply the solution directly to a soft, lint free cotton cloth or a lens cleaning tissue.
- 6. Softly drag any dirt or grime to the outside of the transparent surface.
- 7. Gently polish the transparent surfaces until they are free of haze and lint.

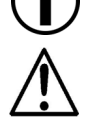

**Always dry the transparent surfaces carefully after cleaning them.**

**Avoid spinning the cooling fans using compressed air to prevent damage.**

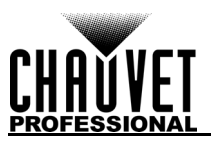

# <span id="page-37-0"></span>**6. Technical Specifications**

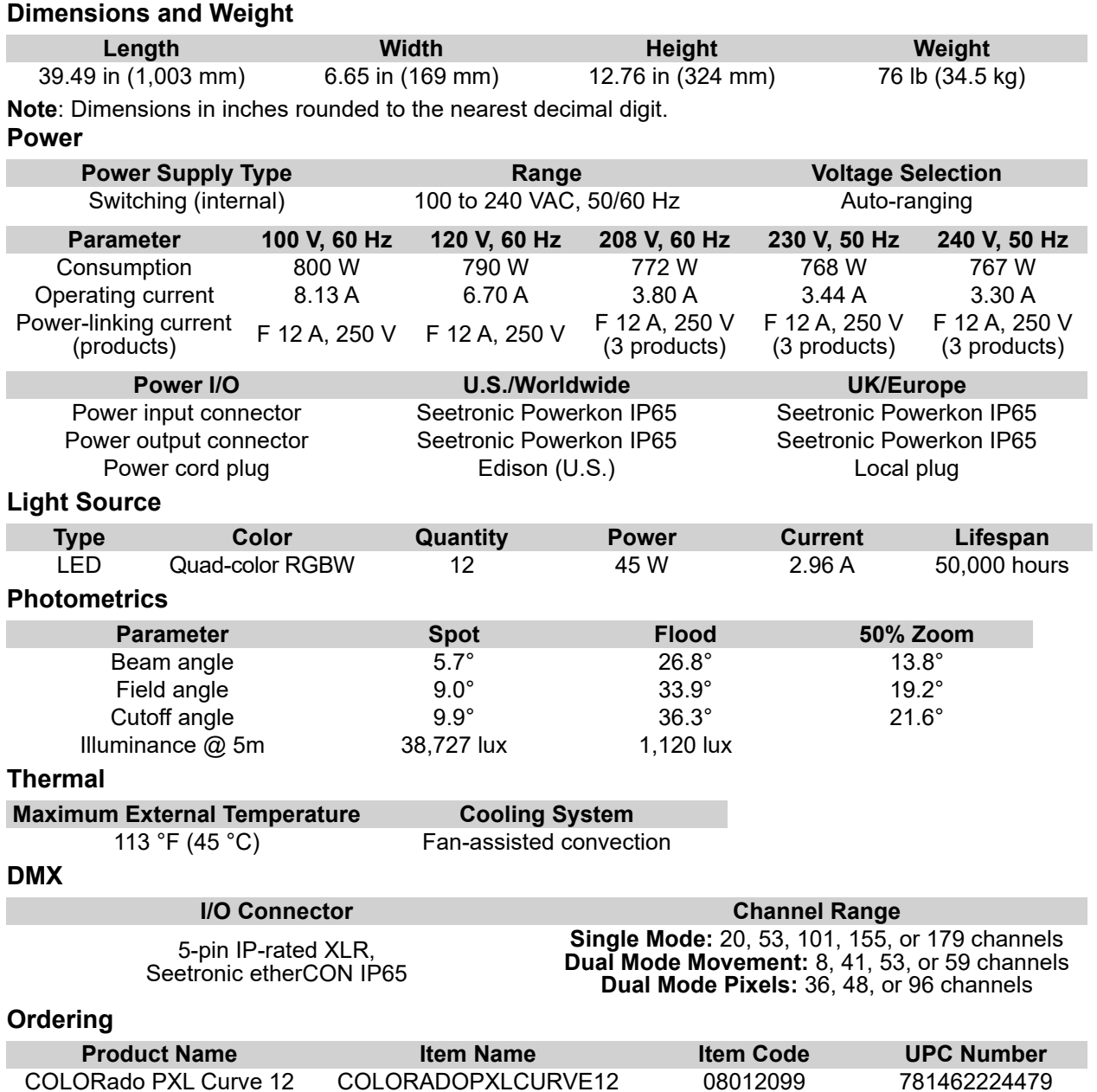

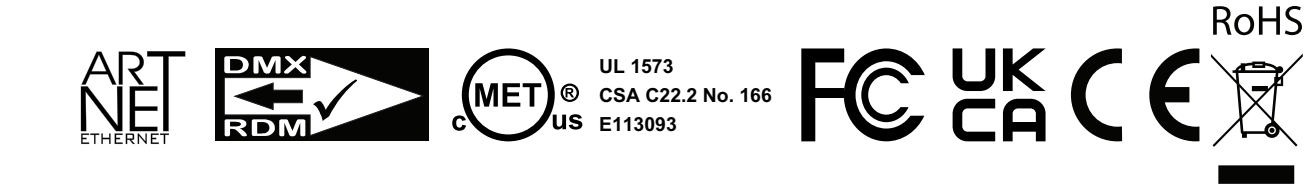

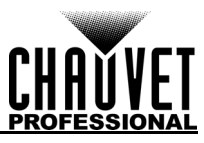

## **Contact Us**

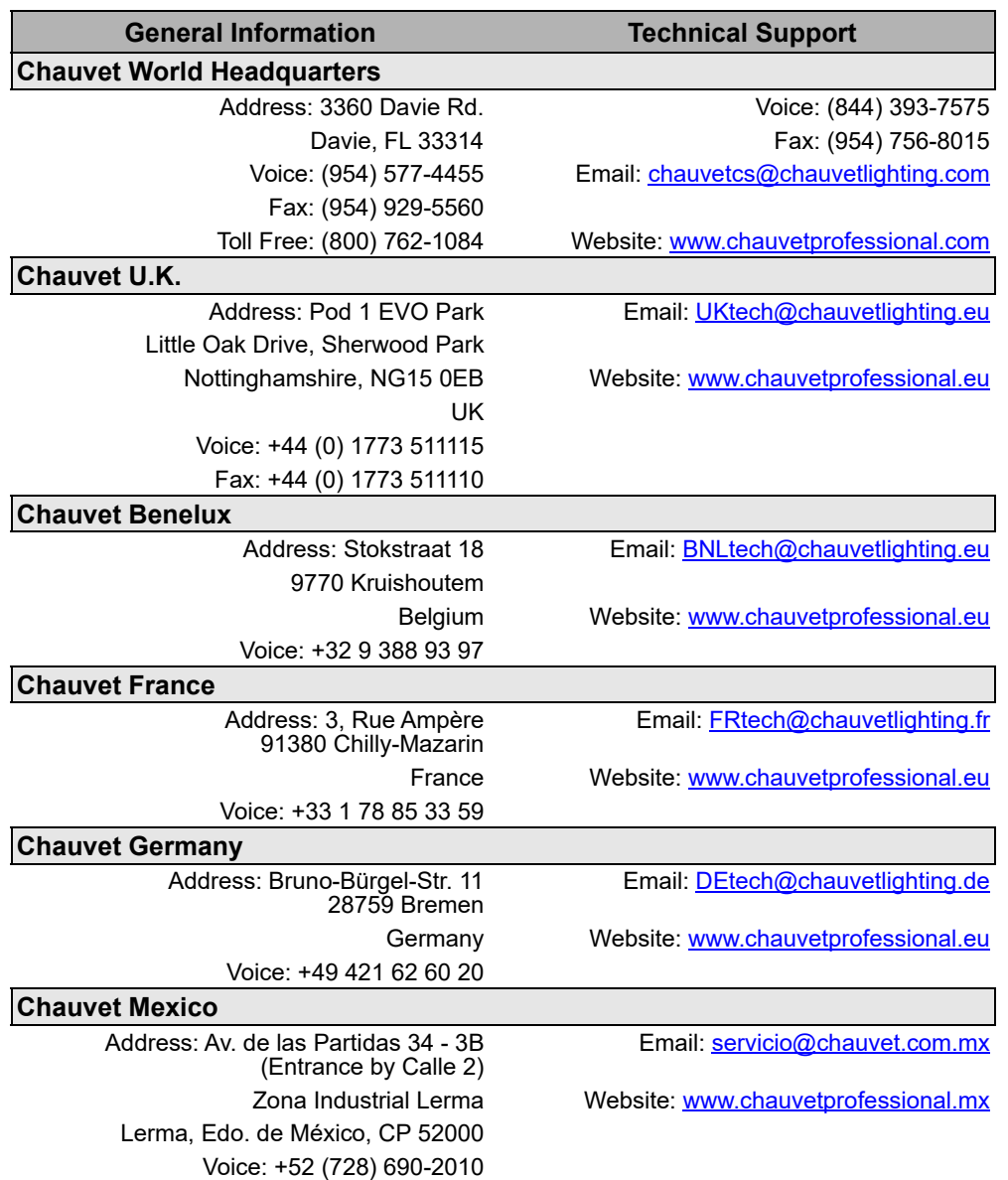

## <span id="page-38-0"></span>**Warranty & Returns**

**For warranty terms and conditions and return information, please visit our website.** For customers in the United States and Mexico: [www.chauvetlighting.com/warranty-registration.](www.chauvetlighting.com/warranty-registration) For customers in the United Kingdom, Republic of Ireland, Belgium, the Netherlands, Luxembourg, France, and Germany: [www.chauvetlighting.eu/warranty-registration.](www.chauvetlighting.eu/warranty-registration)